# **MANUAL FÖR SPEL PÅ BBO – BETALPAR-KLUBBTÄVLINGAR I SBF**

 $\sim$ 

### **Innehållsförteckning**

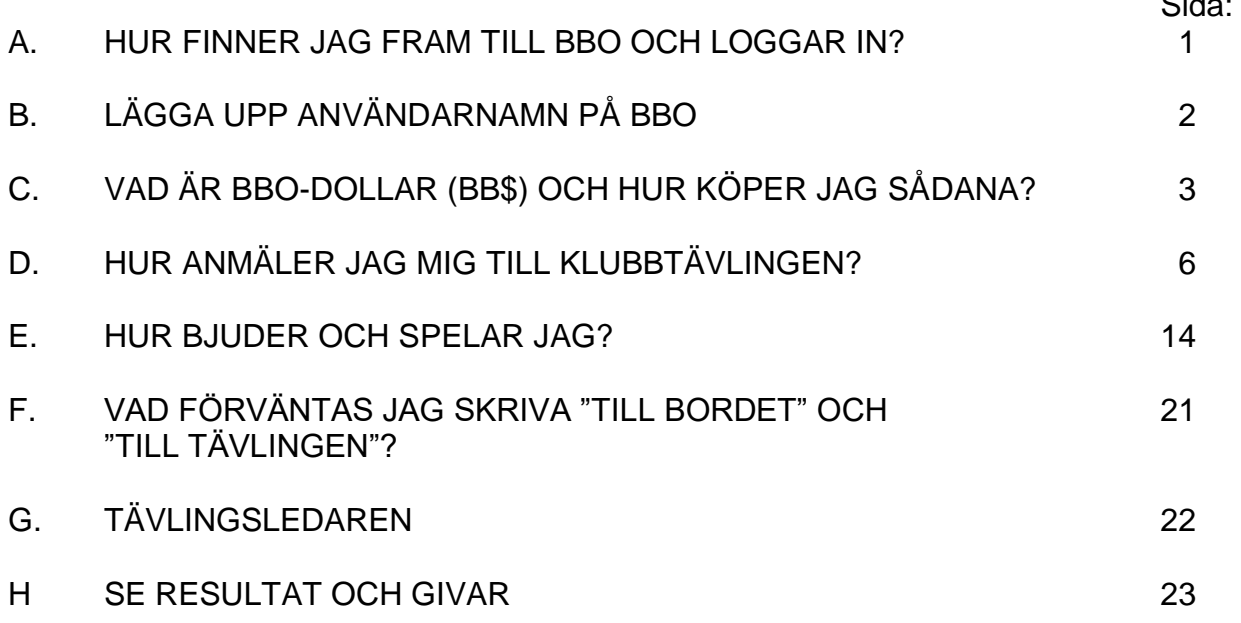

Detta är ett levande dokument som kommer att kompletteras och – förhoppningsvis – förbättras. Du uppmanas att komma med förslag till Martin Löfgren [\(martin.lofgren@yahoo.se\)](mailto:martin.lofgren@yahoo.se) .!

OBS! För att få svensk version av BBO måste du gå in på BBO:s web-hemsida:

[www.bridgebase.com](http://www.bridgebase.com/)

Använder du app på smartphone eller platta kommer du få engelsk version. Vill du ha svensk version och vill använda platta eller smartphone måste du gå in på ovanstående webadress genom en web-läsare.

Känner du dig hemma på BBO och om engelska inte erbjuder dig något problem kan du förstås också använda appen.

Tänk bara på att det är lättare att "klicka fel" på en liten skärm som en smartphone…

**OBS! För dig som spelat tidigare och bara är intresserad av att veta vad som är annorlunda i en betaltävling – gå direkt till sida 3 och läs vidare därifrån om BBO-dollar (BB\$) och hur man anmäler sig i en sådan tävling!**

# **A. Hur finner jag fram till BBO och loggar in?**

Att lägga upp en användarprofil och ett användarnamn på BBO är kostnadsfritt.

Gå till [www.bridgebase.com.](http://www.bridgebase.com/) Du får upp följande bild! Skärmspråk är än så länge Engelska!

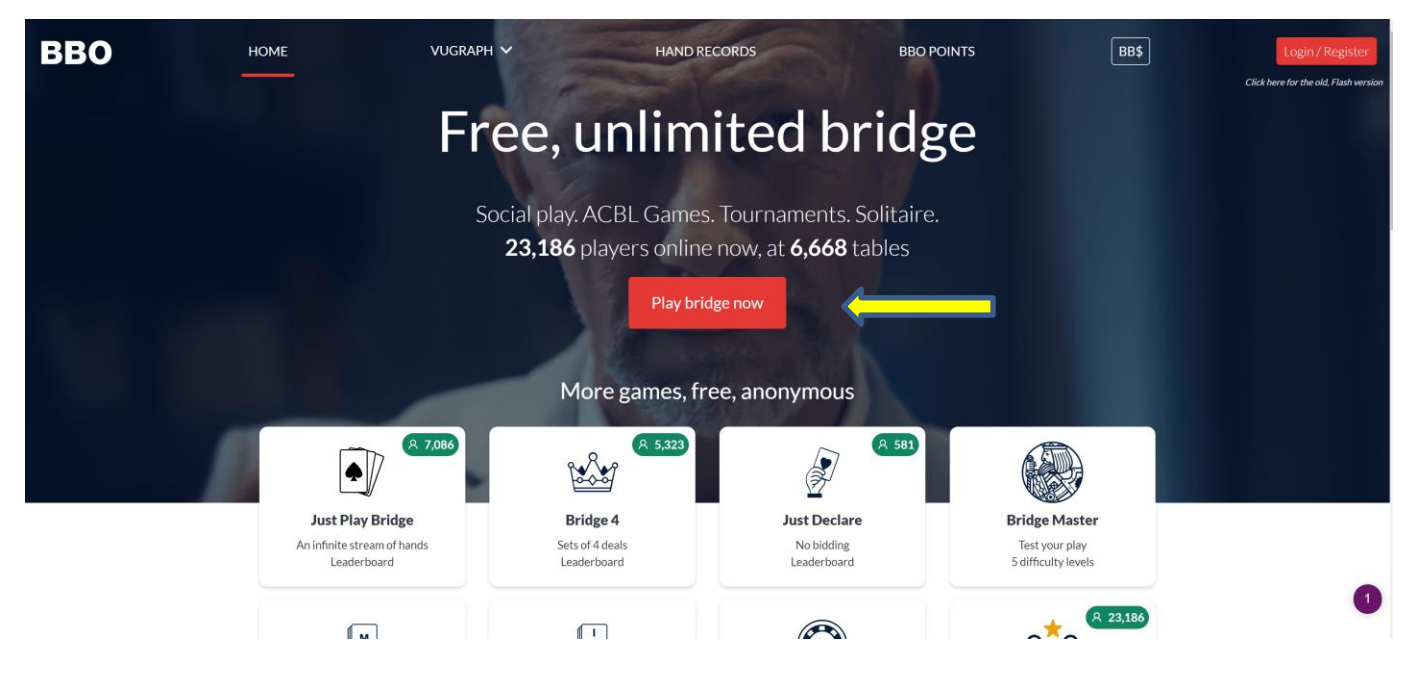

✓ *Klicka på "Play bridge now"! (gul pil ovan)*

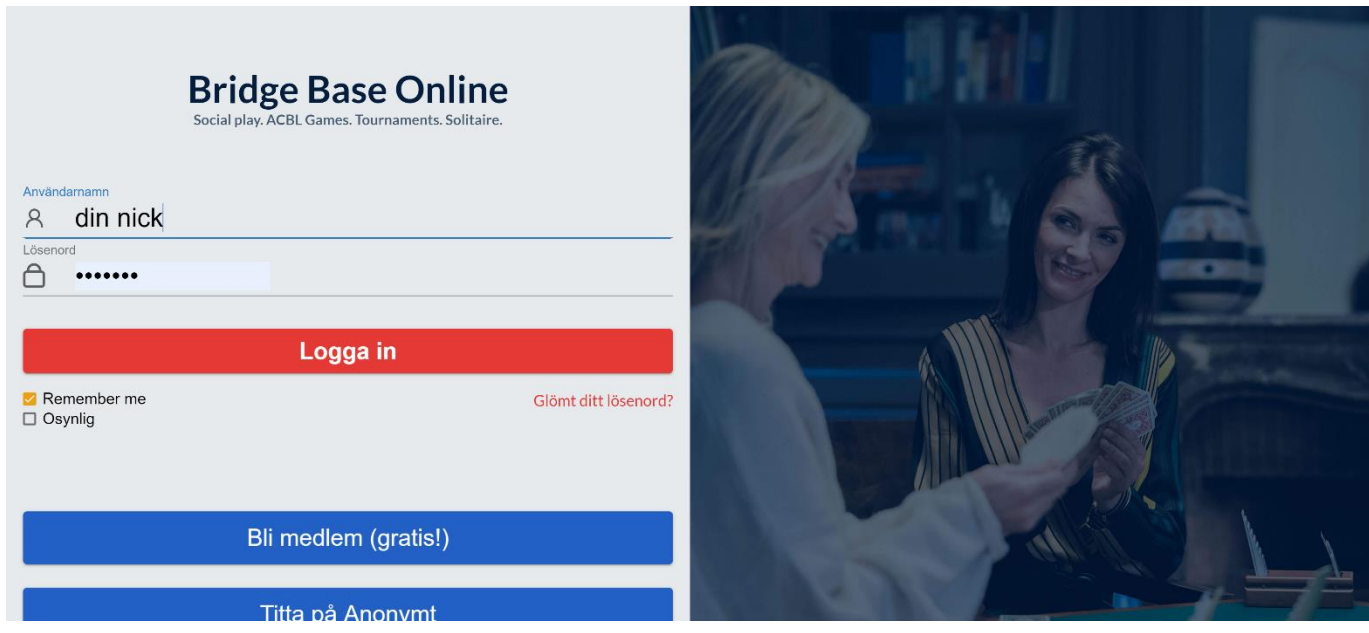

Skärmspråket ska nu automatiskt ha ändrats till svenska.

# **B. LÄGGA UPP ANVÄNDARNAMN ("nick")**

Om du undrar vad "nick" är så är det ord vi använder som engelsk förkortning för "användarnamn". I fortsättningen kommer vi att referera till just "nick".

Vi utgår från att du inte redan har ett nick, utan måste sätta upp ett nytt (har du redan ett så loggar du in med ditt befintliga nick och ditt befintliga lösenord).

## ✓ **Klicka på "Bli medlem (gratis!)**

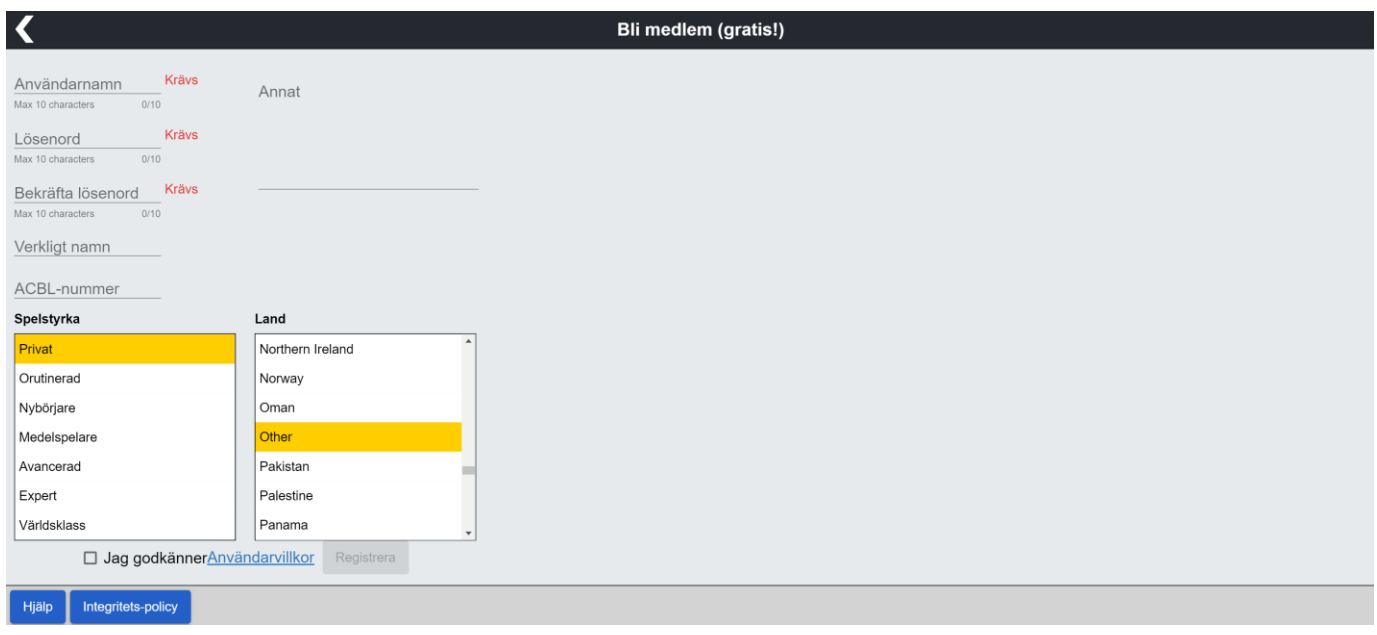

## ✓ **Här fyller du i, uppifrån och ned:**

- Användarnamn (nick, alltså…) som du hittar på själv. Kort, koncist och beskrivande eller kul helt enkelt: ditt val. Dock kanske du måste pröva mer än ett, för det finns många spelare på BBO och någon kanske har varit lika påhittig som du…
- Lösenord: 6-10 tecken, endast bokstäver eller siffror
- Bekräfta lösenord: samma som raden innan
- Verkligt namn: ditt namn. Detta är inte obligatoriskt men rekommenderat
- ACBL-nummer: endast för medlemmar i American Contract Bridge League
- Spelstyrka: du kan välja "Privat" (="det angår inte dig") eller välja någon av de andra alternativen. OBS att spelare på BBO väldigt ofta brukar överskatta sin spelstyrka…
- Land: Här rullar du ned och väljer förstås "Sverige"
- När detta är klart "hakar" du i rutan "Jag godkänner…." varvid knappen "Registrera" lyser upp och du kan klicka på den.
- BBO sänder därefter en länk till din angivna e-postadress som du måste bekräfta!
- Nu är ditt BBO-konto upprättat!

Du blir sedan inloggad automatiskt på BBO. Nästa gång du ska logga in anger du bara ditt "nick" och ditt lösenord på inloggningssidan (se förra sidan för bild).

# **C. VAD ÄR BBO-DOLLAR (BB\$) OCH HUR KÖPER JAG SÅDANA?**

BB\$ är valutan för de spel och tjänster man måste betala för på BBO. Hit räknas visst spel med robotar och betal-tävlingar. De flesta klubb-partävlingar är sedan slutet av maj 2020 betaltävlingar och du måste därför ha köpt BB\$ till ditt användarkonto innan du kan anmäla dig till en sådan tävling.

En BB\$ har samma värde som en amerikansk dollar (USD/US\$). Köper du BB\$ enligt nedan kostar de också exakt en US\$, dvs vid skrivandet av dessa rader en dryg svensk tia.

Priset för en betal-tävling varierar, för det mesta är det 1,50 BB\$, dvs drygt 15 kronor, men det kan variera och anges när du anmäler dig.

#### **Så här köper du BB\$:**

Logga först som vanligt in på förstasidan och se BB\$ (röd pil):

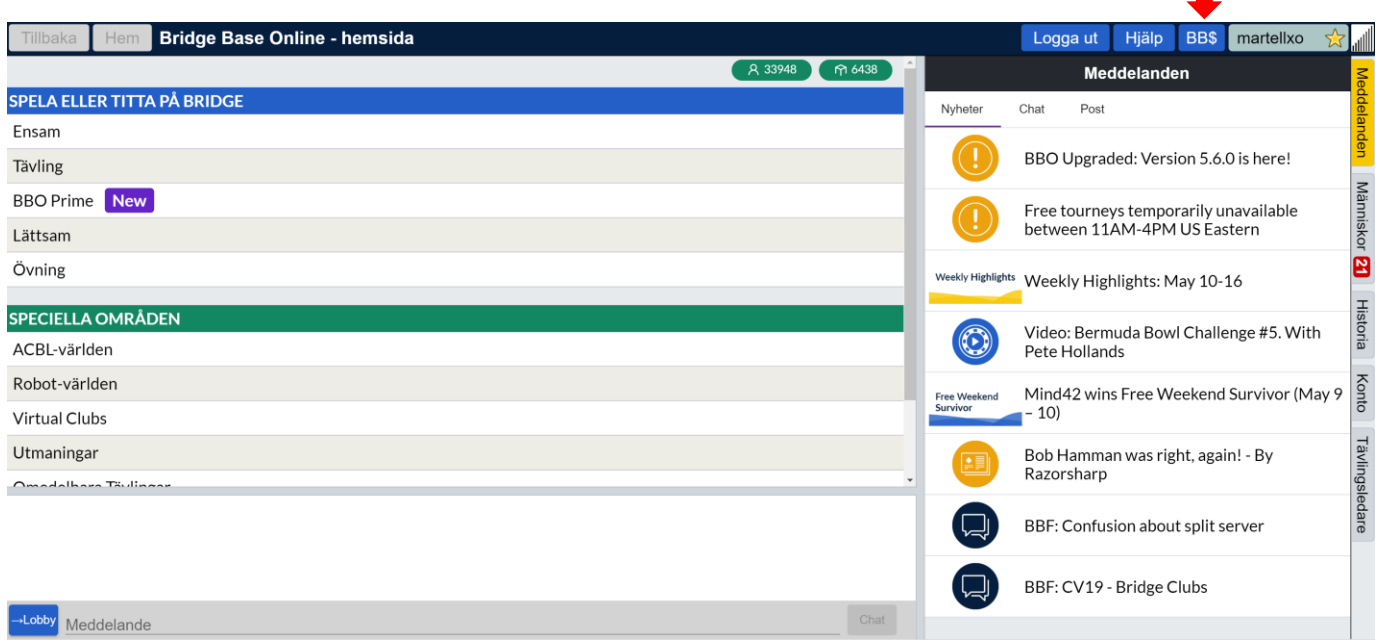

Du får då upp en meny som ser ut som överst på nästa sida:

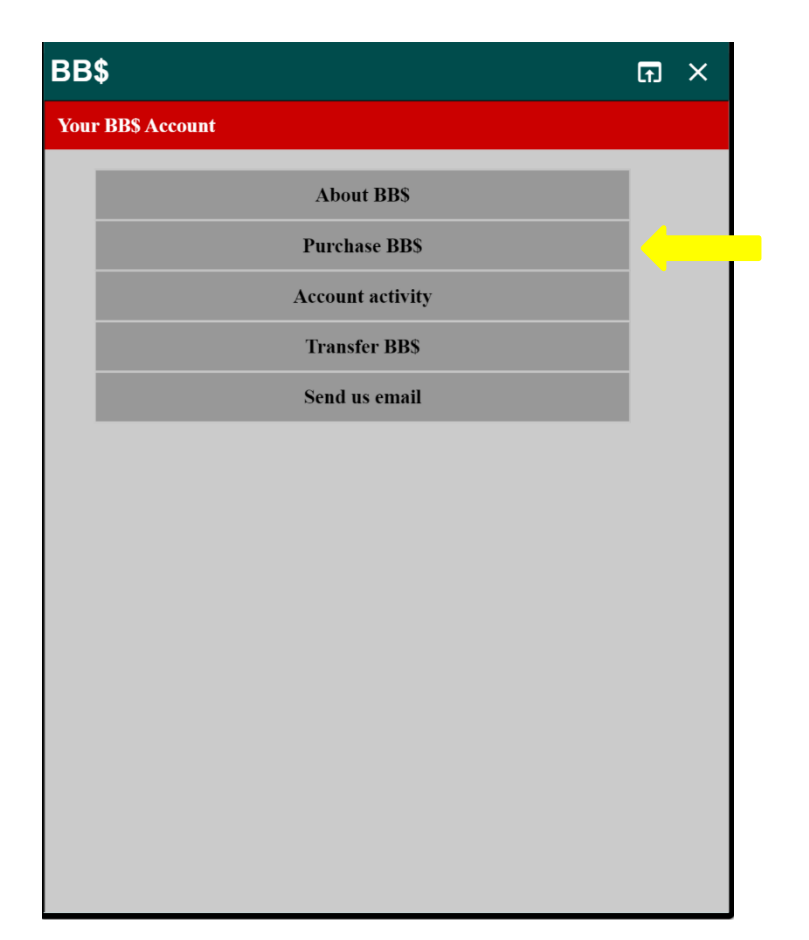

**Under knapparna finner du:**

*About BB\$:* Information om vad det är.

*Account activity:* visar en uppställning på BBO\$ du köpt eller använt som betalning på BBO.

*Transfer BB\$*: Du kan (max en gång per 6 månader) överföra BB\$ till en annan spelare på BBO.

*Purchase BB\$:* Detta är den knapp du ska klicka på för att köpa BB\$! (Gul pil).

Du kommer nu till följande bild:

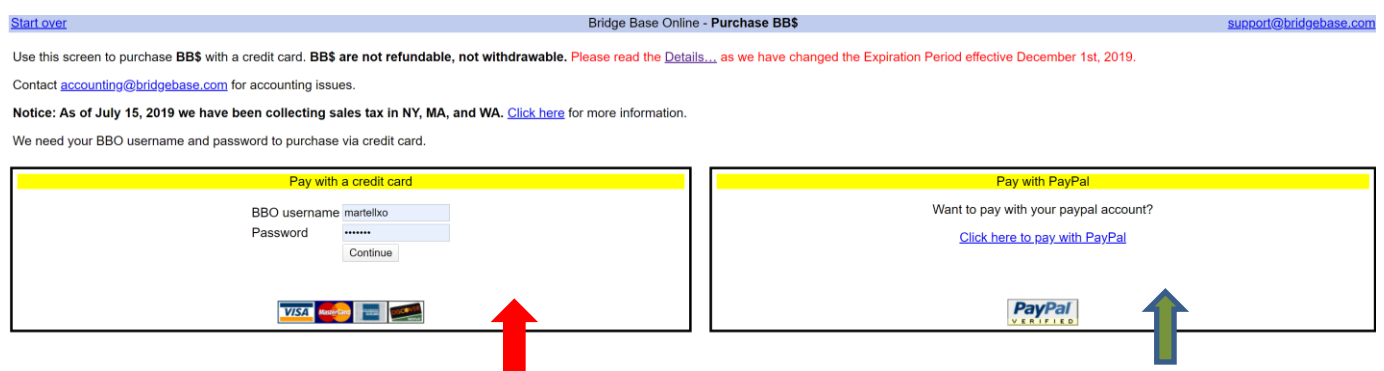

Du kan välja mellan att betala med kreditkort (röd pil) eller med PayPal (grön pil)

Om vi antar att du vill betala med kreditkort fyller du i dina login-uppgifter (nick och lösenord) och "continue" varefter du kommer till följande bild:

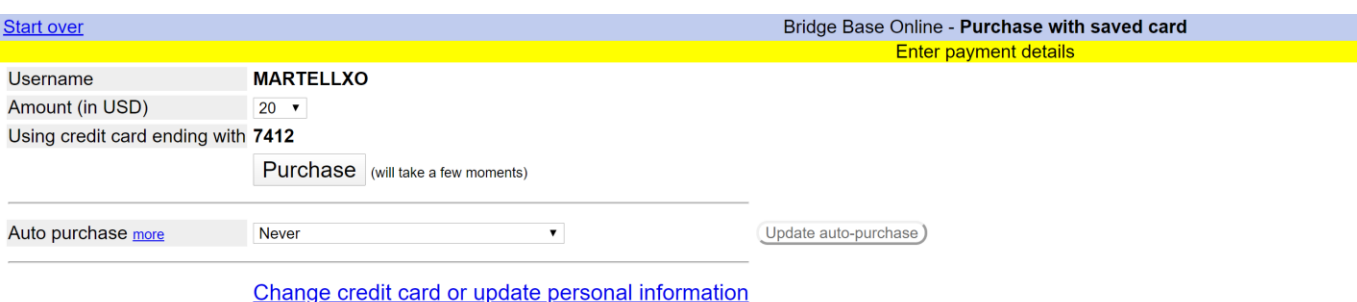

**OBS** att i ovanstående bild är ett kreditkort inlagt. Första gången du kommer hit måste du lägga numret på det kreditkort du vill använda och kan välja om du vill spara det för kommande inköp eller inte. Sedan skriver du in det belopp du vill köpa och klickar "Purchase".

Det finns en funktion "Auto Purchase" som är en slags påfyllningsfunktion. Klickar du här får du en hel rad val, som t ex att varje gång ditt saldo går under 5 BB\$ så köper du automatiskt 10 nya.

Om du i stället vill betala med "PayPal" och klickar på *den* länken kommer man till följande bild:

#### Home

Use this screen to purchase BB\$ for use on Bridge Base Online.

- Contact accounting@bridgebase.com for accounting issues
- Contact support@bridgebase.com for technical support

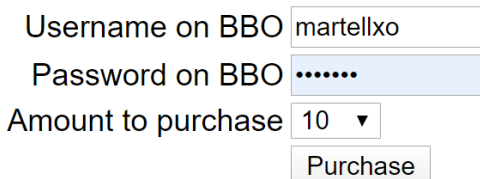

# Please fill out this screen and click the Purchase button

Du anger nick och lösenord samt hur många BB\$ du vill köpa och klick "Purchase". Du får sedan bekräfta en gång till varefter du förs till en PayPal-sida för betalningen.

# **D. HUR ANMÄLER JAG MIG TILL KLUBBTÄVLINGEN?**

**OBS!** Innan du anmäler dig på själva BBO-sajten bör du se till att du tillhör din klubbs "godkänd" lista. Varje klubb eller arrangör sätter normalt upp en lista för att begränsa deltagandet, framför allt till de som är medlemmar eller brukar spela i klubben. Detta är förstås helt- upp till den arrangerande klubben!

Klubbar som ordnar BBO-klubbtävlingar ska begära in från deltagarna vissa data, nämligen:

- $\triangleright$  Ditt nick
- ➢ Ditt "riktiga" namn
- ➢ Ditt MID-nummer
- ➢ Evt annat som din klubb bestämmer

Orsaken till att man vill ha in detta är för att kunna sända tävlingsresultaten till SBF för registrering och utdelning av mästarpoäng -–SBF känner ju inte till vilken medlem som står bakom vilket nick!

Om du inte är med på klubbens "godkänd"-lista kommer din anmälan på BBO enligt nedan inte att accepteras.

### ✓ **När du loggat in kommer du automatiskt till BBOs startsida, den ser ut så här:**

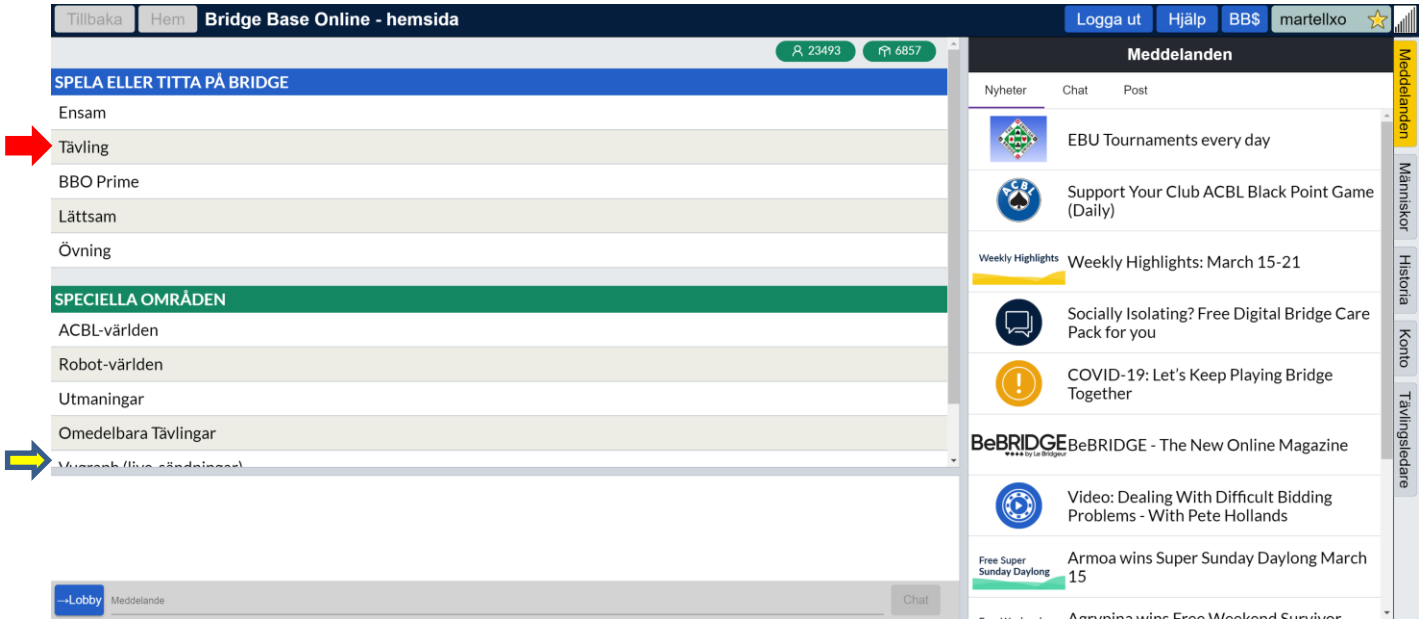

Ta dig gärna tid att gå runt och utforska de olika områdena. Ett mycket intressant är "Vugraph" (valet som inte syns riktigt ,direkt under "Omedelbara Tävlingar", se gul pil). Här kan man följa matcher på hög nivå runt om i världen.

✓ För att komma till klubbens BBO-tävling, **klicka i stället på "Tävling"** (röd pil)!

Du kommer nu till följande skärmbild:

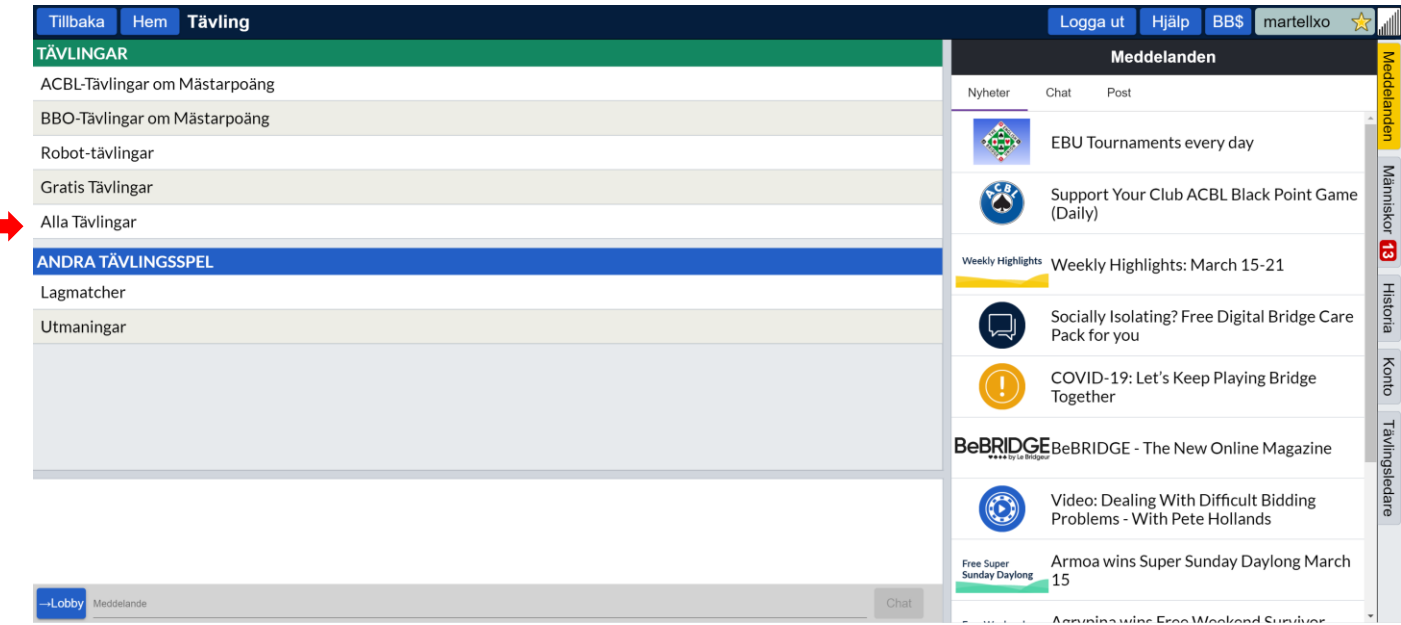

# ✓ **Klicka på "Alla tävlingar"**

Den bild som nu kommer upp ska vara följande:

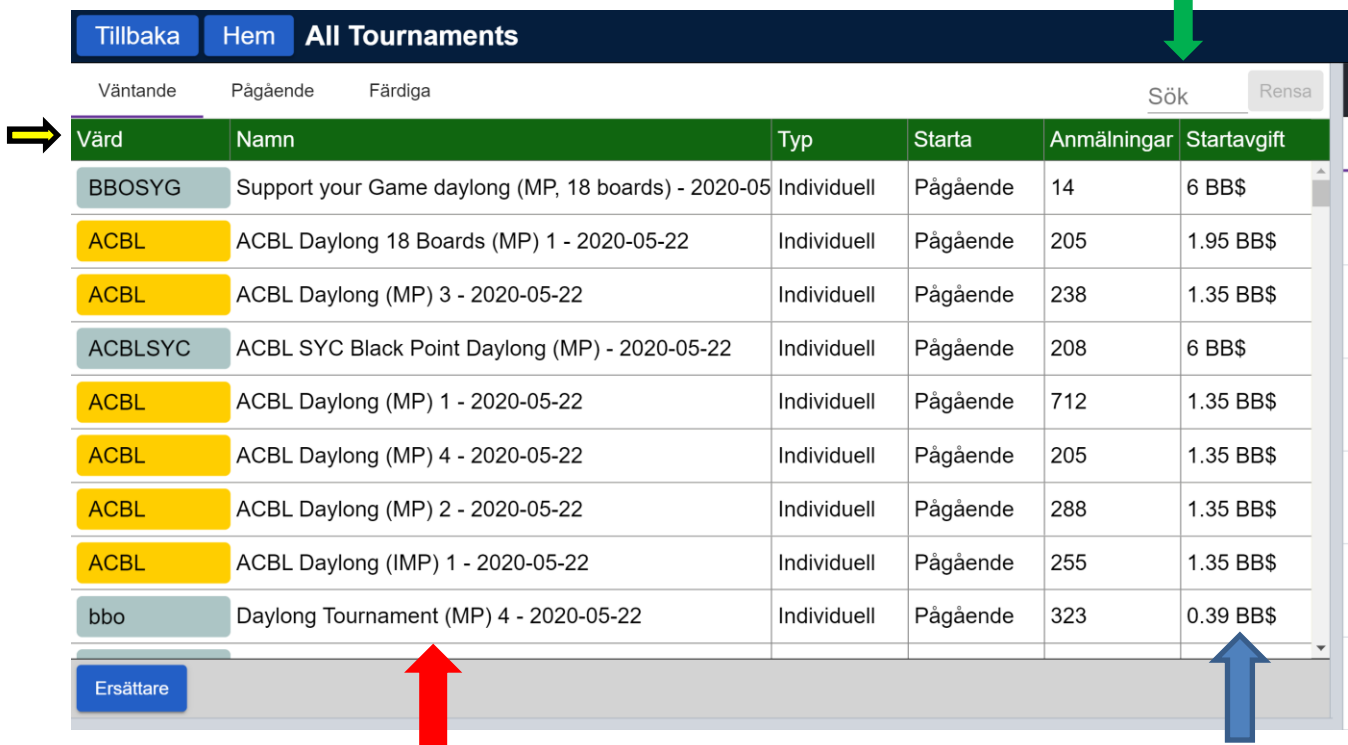

- ✓ **Nu följer en av de få lite svårare sakerna: du måste leta upp rätt tävling, och det kommer att finnas många att välja på!**
- $\checkmark$  Du kan välja att söka på två olika kolumner (se bild förra sidan):
	- 1. **Värd:** normalt sänder din TL (som här blir "värd") ut info om vem som är värd. (Gul pil)
	- 2. **Namn:** (Röd pil) Din klubb ska förekomma i tävlingens namn. Det enda svåra här kan vara om flera klubbar går ihop om en tävling, då måste man till dig kommunicera vad tävlingens namn är, ex vis "ÖMBF" eller "Alla Linköpingsklubbar".

## *Du kan söka efter tävlingsnamn genom att skriva in klubbnamn i "Sök" (Grön pil förra)*

## **Under** *startavgift* **(blå pil ovan) står vad tävlingen kostar dig till BBO.**

För klubbar i SBF gäller att arrangören bestämmer startavgift, men minimiavgiften är 1.50 BB\$ (runt 15 kr). På sidor 3-5 ovan ser du hur du köper BB\$!

### **När du funnit din tävling är det dags att anmäla sig.**

Här är några första regler:

- ➢ Man kan anmäla sig *tidigast* 2 timmar före tävlingens start!
- ➢ Man *måste* anmäla sig i par! Saknar du partner måste du få tag i någon, be om hjälp till det eller alternativt ha besökt *"partnerskapsförmedlingen"* (gul pil nästa sida). Systemet accepterar *inte* individuell anmälan.
- ➢ Den du spelar med *måste* vara påloggad samtidigt som du är det och du anmäler er! Din partner måste nämligen *acceptera* att spela tävlingen med dig!
	- o Efter själva anmälan kan ni logga ur systemet fram till tävlingsstarten!
	- o Men: kom ihåg att logga på igen, rekommenderat: senast 5 minuter före tävlingsstart!

## *På nästa sida står konkret hur du gör:*

- ✓ **Klicka på raden för den tävling du vill delta i!**
- ✓ **Detta öppnar ett fönster för anmälan**
- ✓ **Det första du får göra är att skriva in din partners "nick"** (röd pil nästa sida)

#### *(anmäla sig och delta i en BBO-klubbturnering, forts)*

### **Så här såg en tävling utan avgift till BBO ut:**

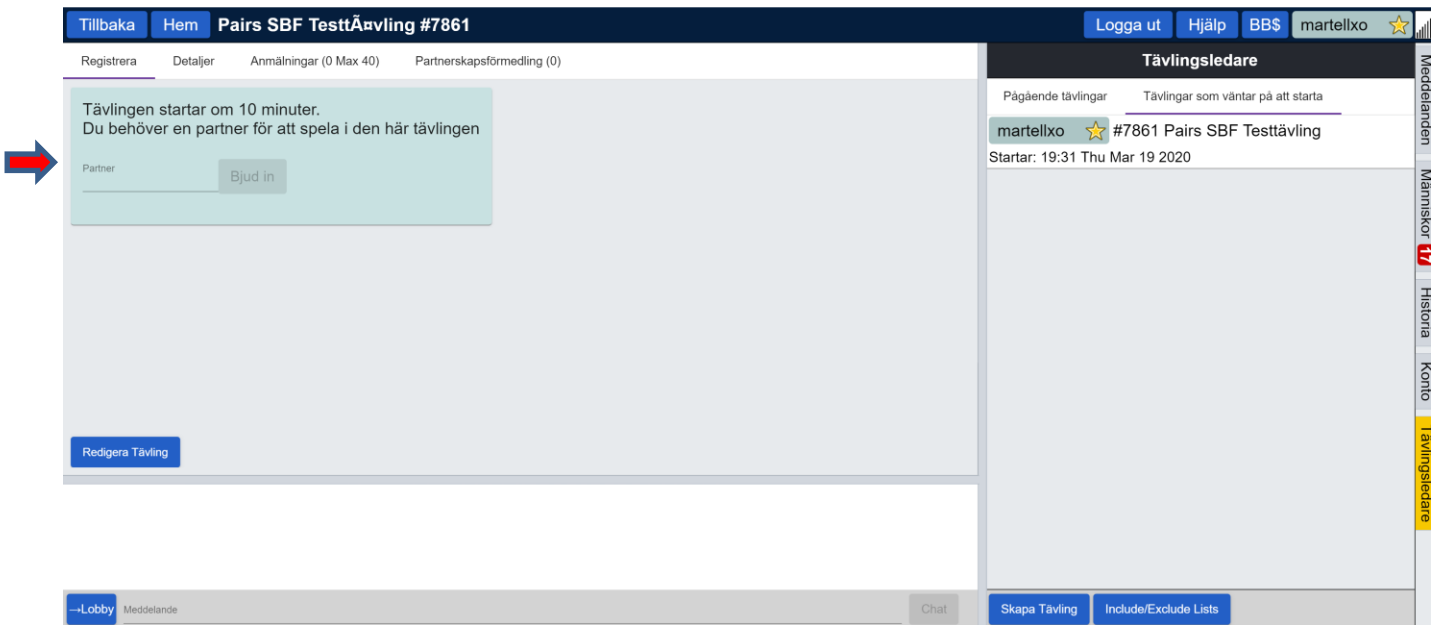

### **När det handlar om en tävling med avgift till BBO ser det ut så här i anmälningsrutan:**

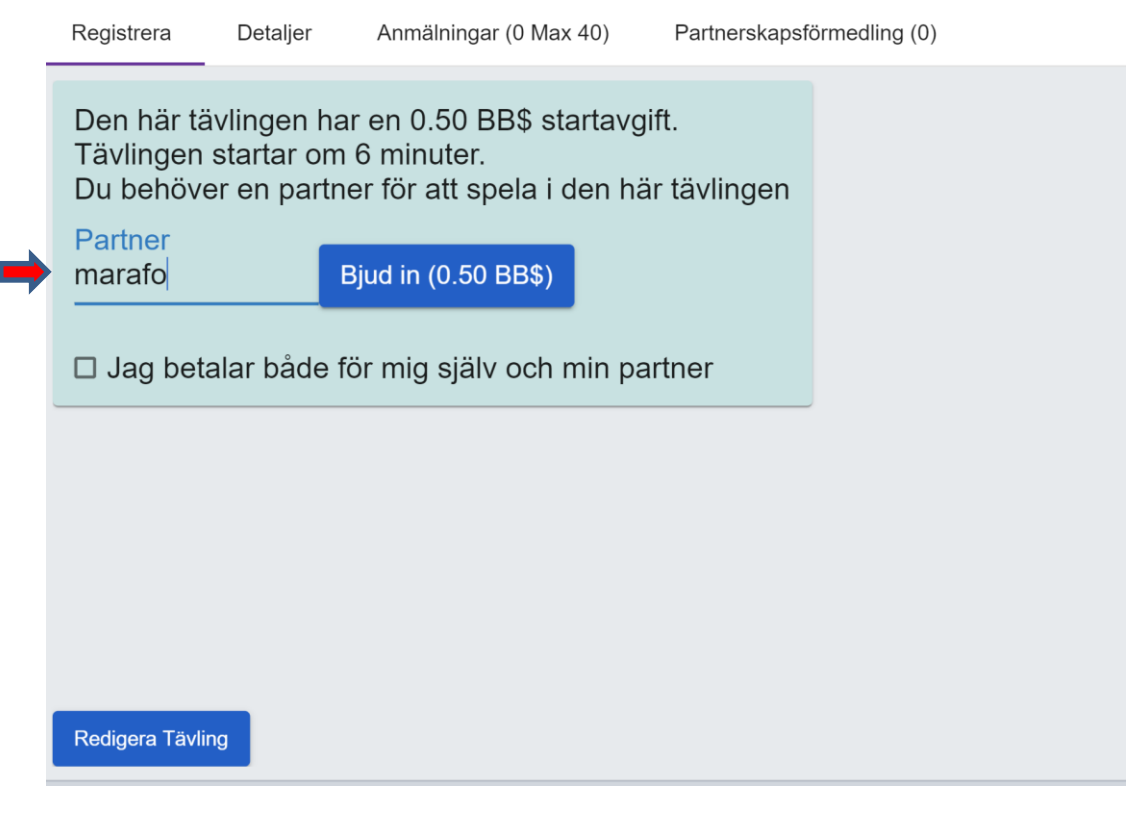

*Som synes har du möjlighet att betala även för din partner*, så om denne inte har eller vill köpa BB\$ kan detta vara en möjlighet att klara det hela.

När du klickat på "Bjud in" får din partner ett meddelande på sin skärm, en förfrågan om att acceptera. Om h\*n inte gör det kommer ni inte att kunna spela (anmälan accepteras inte av BBO).

**Så här ser det ut på din partners skärm** när h\*n får inbjudan. **Man har c:a 20 sekunder på sig att godkänna** inbjudan, sedan avvisar systemet och du måste bjuda in igen.

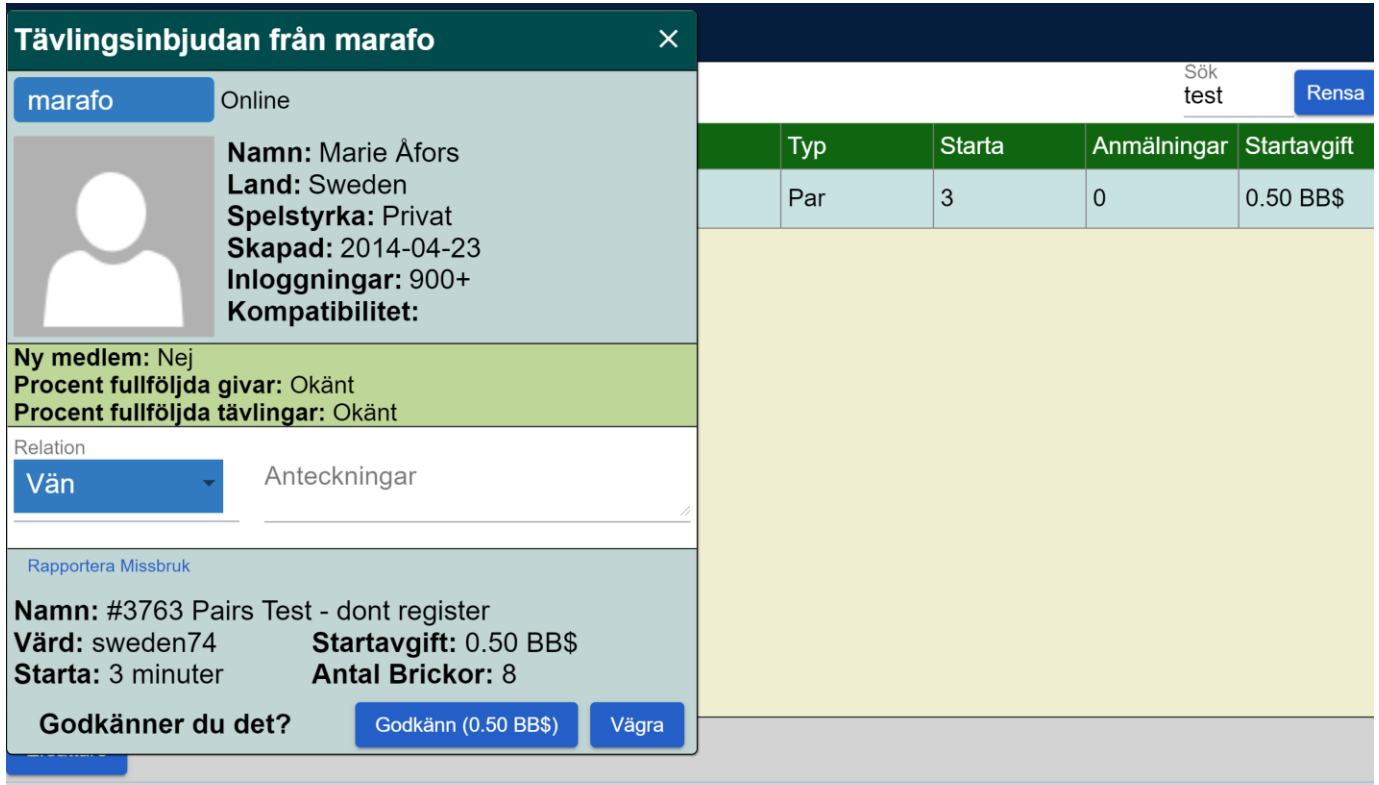

Alltså, viktigt:

➢ Bägge i paret måste vara påloggade när man anmäler sig till tävlingen. ➢ Den ene gör anmälan (se skärmbild ovan) och den andre accepterar.

I nästa bild får du en fråga om att skriva in ditt MID-nummer. Nu gäller det alltså ditt medlemsnummer i SBF:

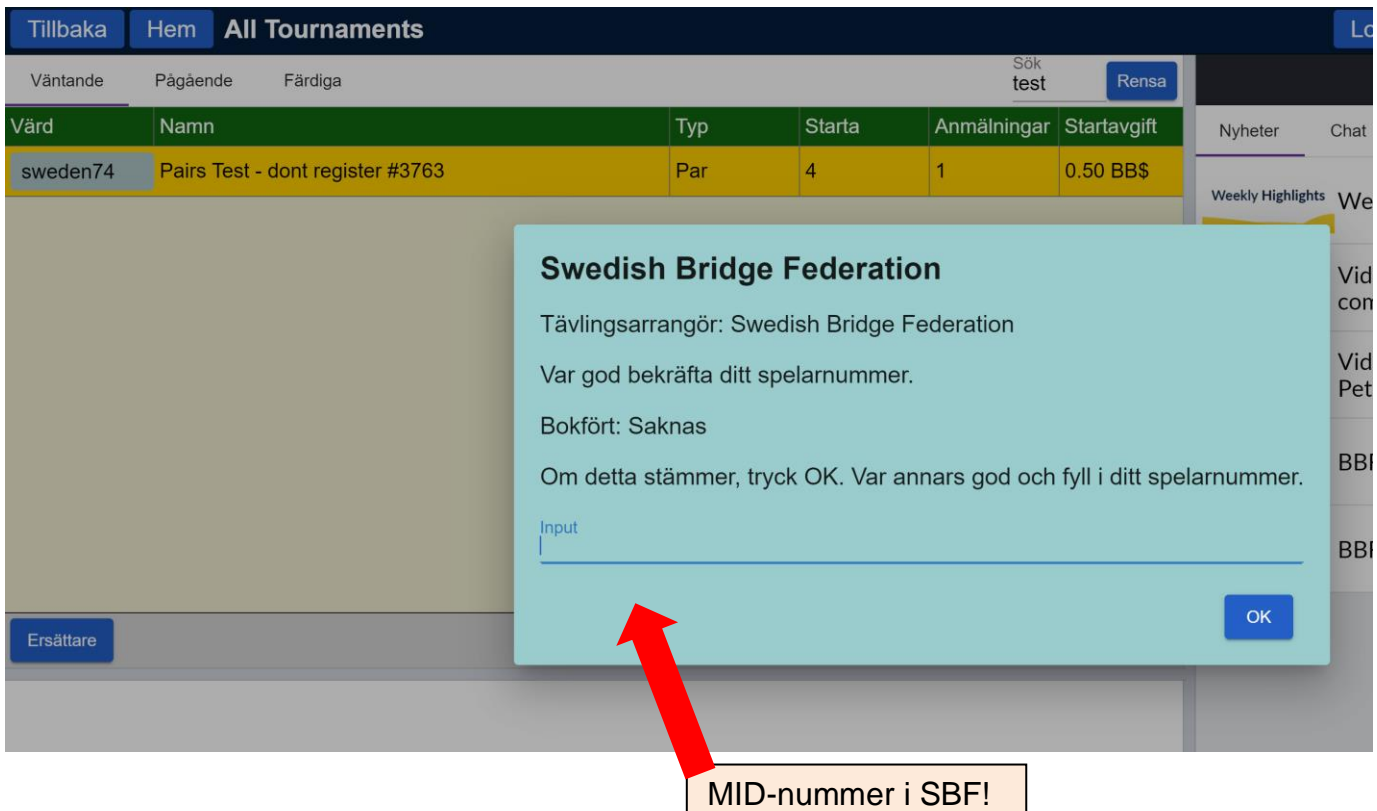

Det är dessvärre lite blandning av svenska och engelska… För in ditt MID-nummer på den blå raden och tryck OK. Nu ska anmälan vara gjord!

## **BB\$ dras från era respektiv konton när tävlingen startar.**

#### **Partnerskapsförmedling**

Varje enskild tävling har en Partnerskapsförmedling (se röd pil). Här kan du se om det finns "löshästar" lediga, och du kan även lägga till ditt namn.

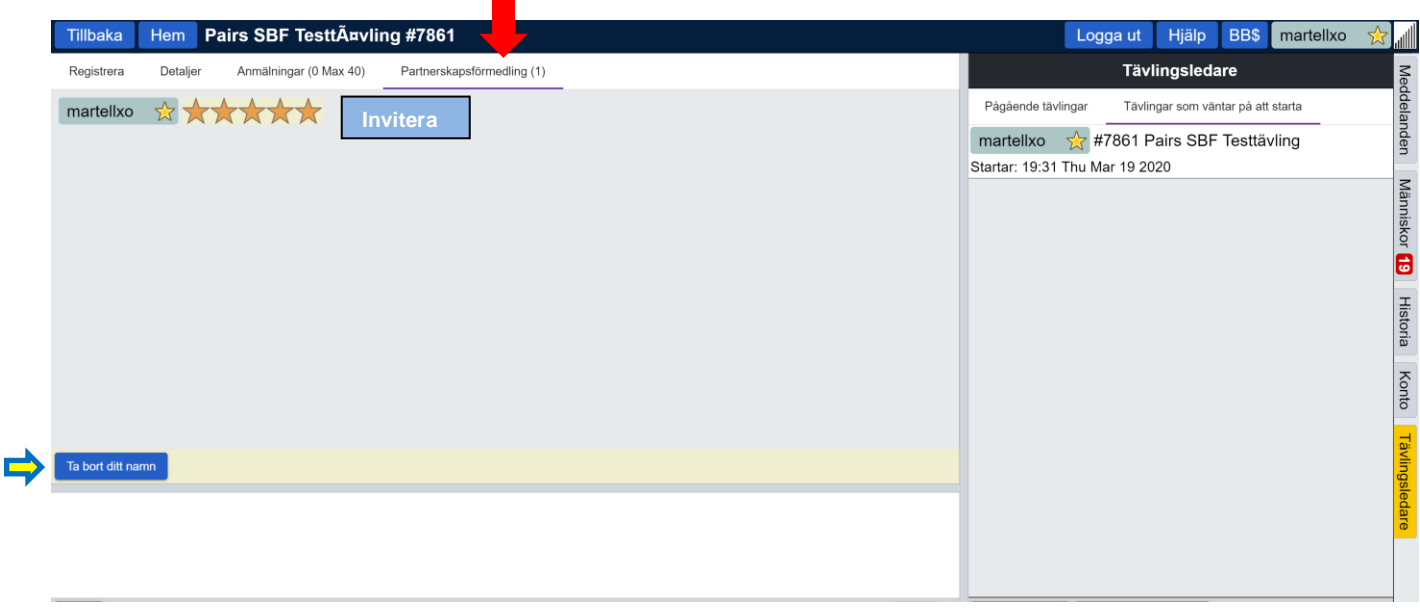

- ✓ Om du har gått in på Partnerskapsförmedlingen och önskar "bjuda upp" martellxo till spel så **klickar du på "Invitera"** i blå rutan till höger om dennes nick. Martellxo svarar då om h\*n accepterar inbjudan.
- ✓ Du kan också välja att lägga till namn, då klickar du på "Lägg till namn" (Röd pil nedan).

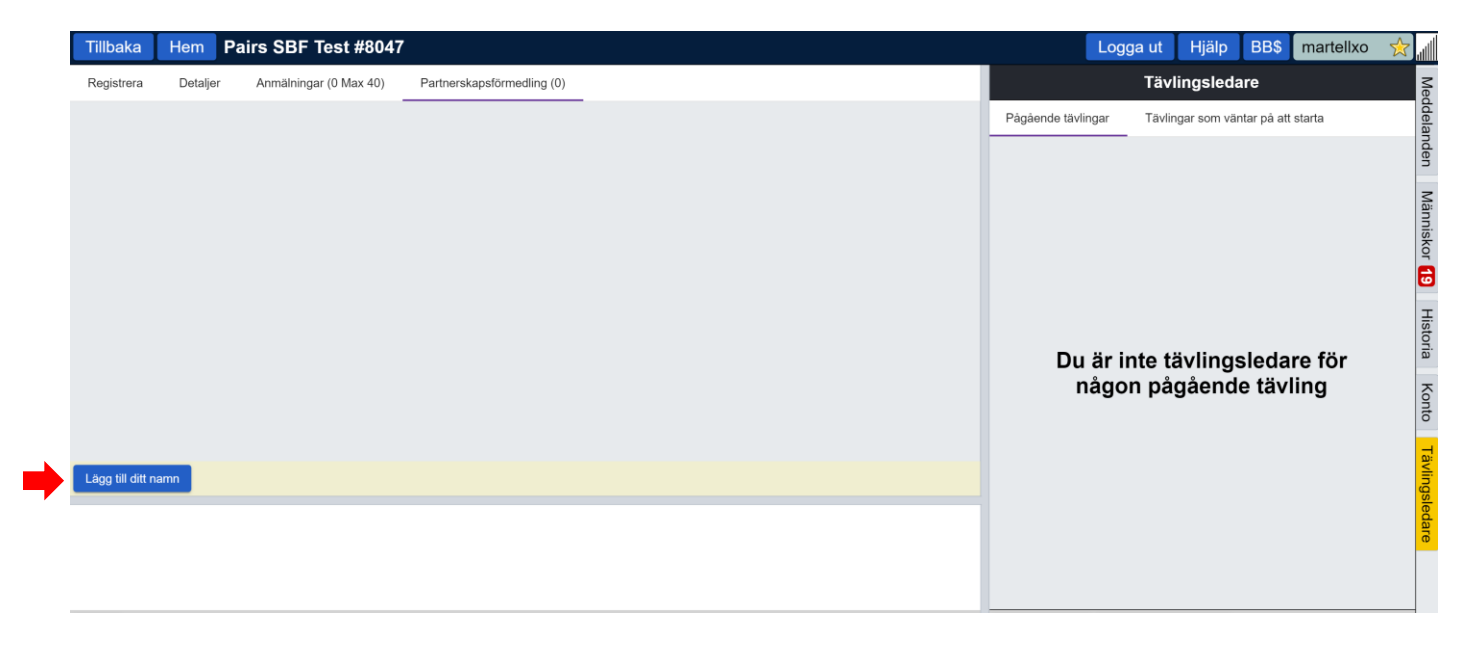

- ✓ Om du har anmält dig (Röd pil) men av någon anledning vill ta bort din anmälan så klickar du på "Ta bort ditt namn" (Gul pil i övre bilden)
- ✓ När paret väl är anmält är det bara att komma ihåg att vara inloggad på BBO vid tävlingens start (helst några minuter före).
- ✓ Du tas **automatiskt** till ett bord när tävlingen startar!

# **E. HUR BJUDER OCH SPELAR JAG?**

Till att börja med hälsar man förstås på alla, och det kan i klubbtävlingarna vara kul att veta vem som döljer sig bakom sina "nicks"!

Det kan också vara artigt att tala om man spelar något speciellt system, typ "stark klöver" eller "transferklöver" så att motståndarna är lite förvarnade. På bridgespråk kallas detta för "pre-alert" och är inte obligatoriskt.

När du kommer till ett bord ser det ut ungefär som här. I verkligheten är Nord, Väst och Öst spelare med olika "nicks".

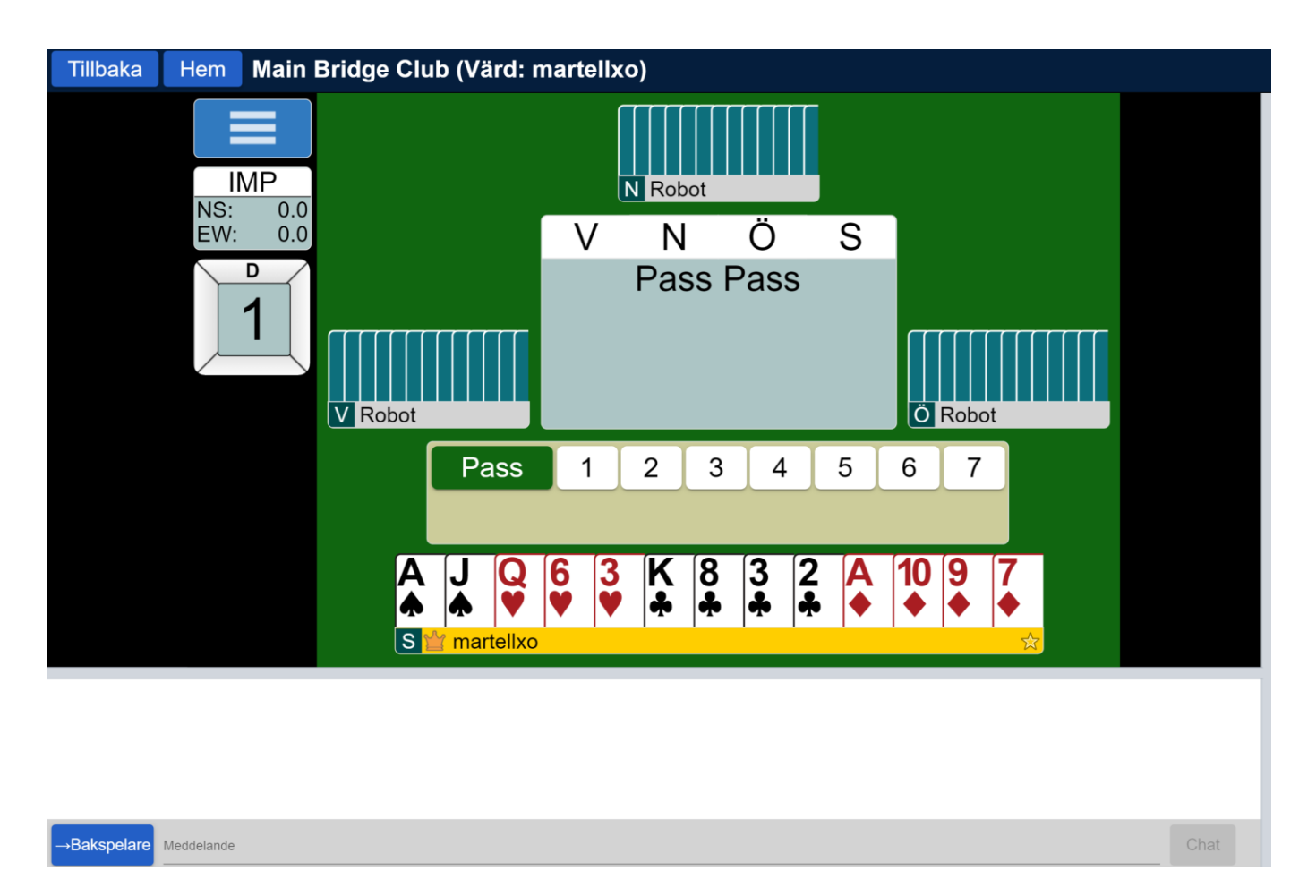

- ✓ I detta fall har Nord och Öst passat och det är din tur att bjuda. Observera att i BBO är det *aldrig* risk för att bjuda utom tur eller avge ett otillräckligt (därimot kanske otillräkneligt…) bud.
- ✓ Att det är din tur att bjuda kan du se på flera olika sätt, bl a att *din namnruta lyser upp i gult!*
- $\checkmark$  Anta att du vill öppna med 1  $\bullet$ . Då klickar du först på antalet, alltså 1.
- $\checkmark$  Då visas även färgerna och sang (NT), se överst nästa sida!

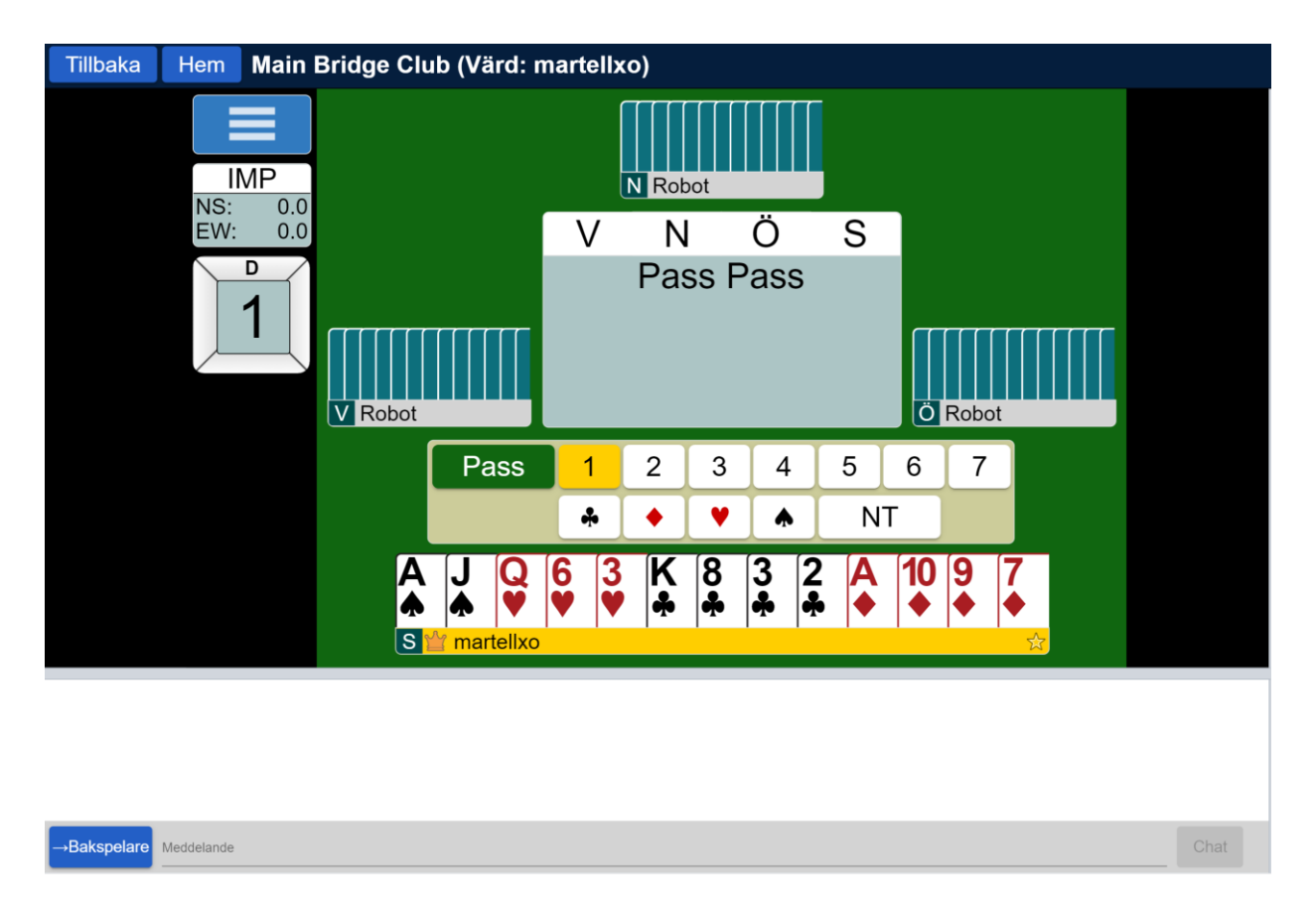

✓ Efter 1 så klickar du på rutertecknet. Ditt bud är avgivet och det blir näste spelares tur. Så småningom kommer budet tillbaka till dig:

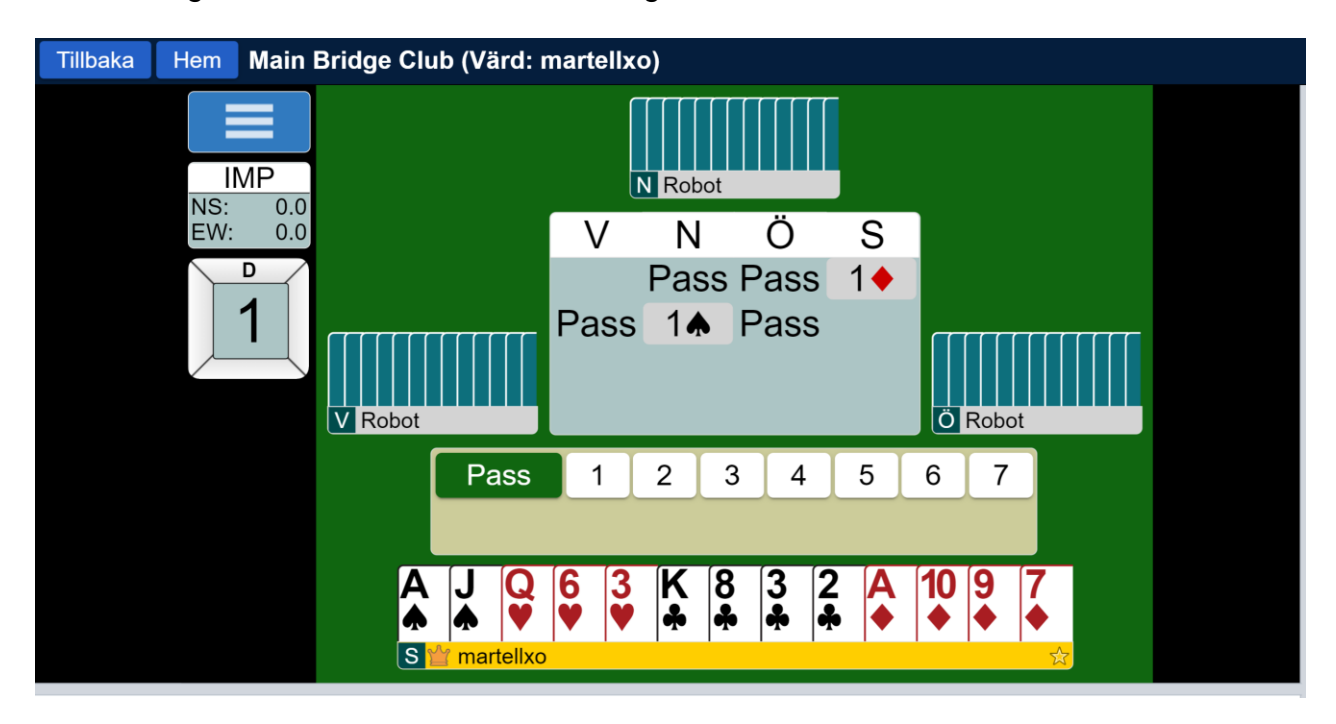

✓ Budgivningen fortsätter som vanligt tills tre pass har avslutat.

# **Kortspelet**

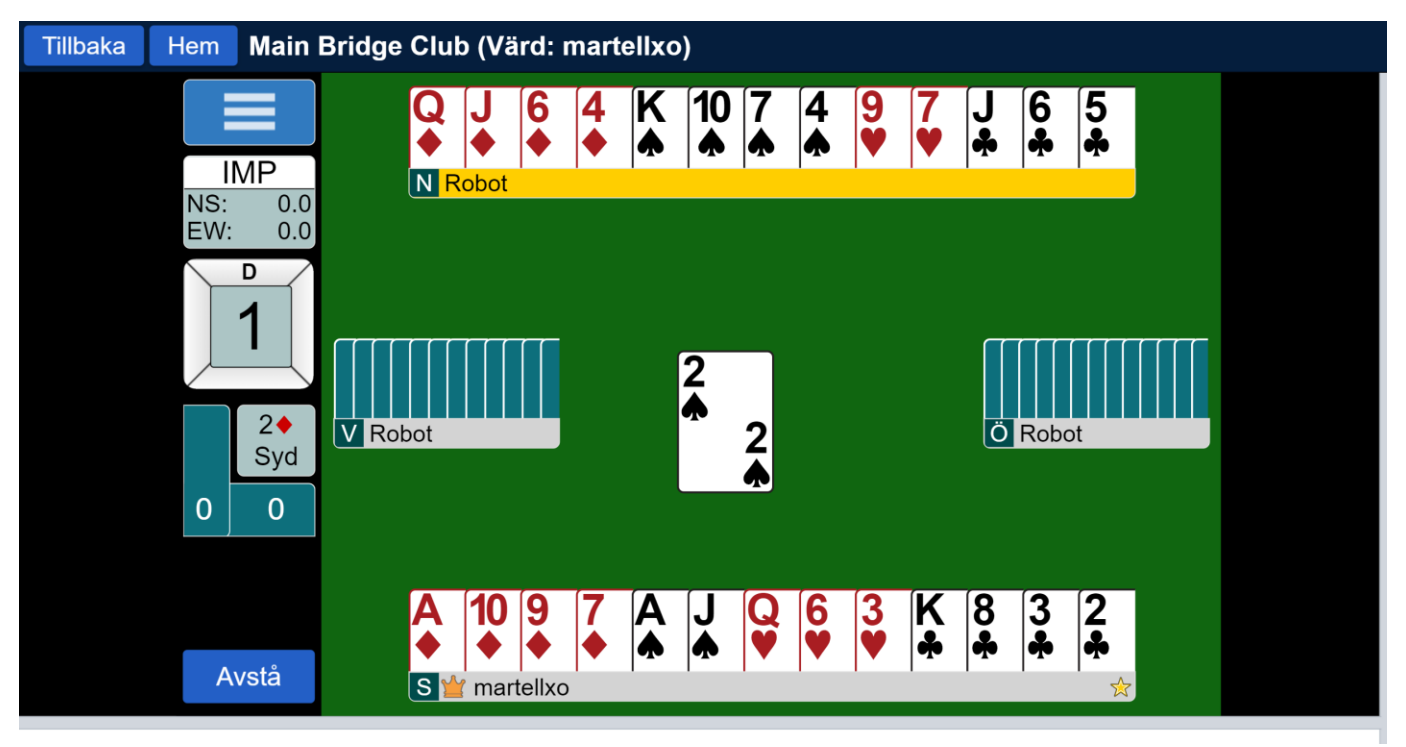

Du får samma kort som i budexemplen ovan, och du & din partner har stannat i kontraktet 2 ♦ .

Systemet gör det omöjligt för någon annan än rätt utspelare, Väst, att spela ut, och han spelar ut spader två. Var och en spelar nu på i tur och ordning som vid ett vanligt bridgebord.

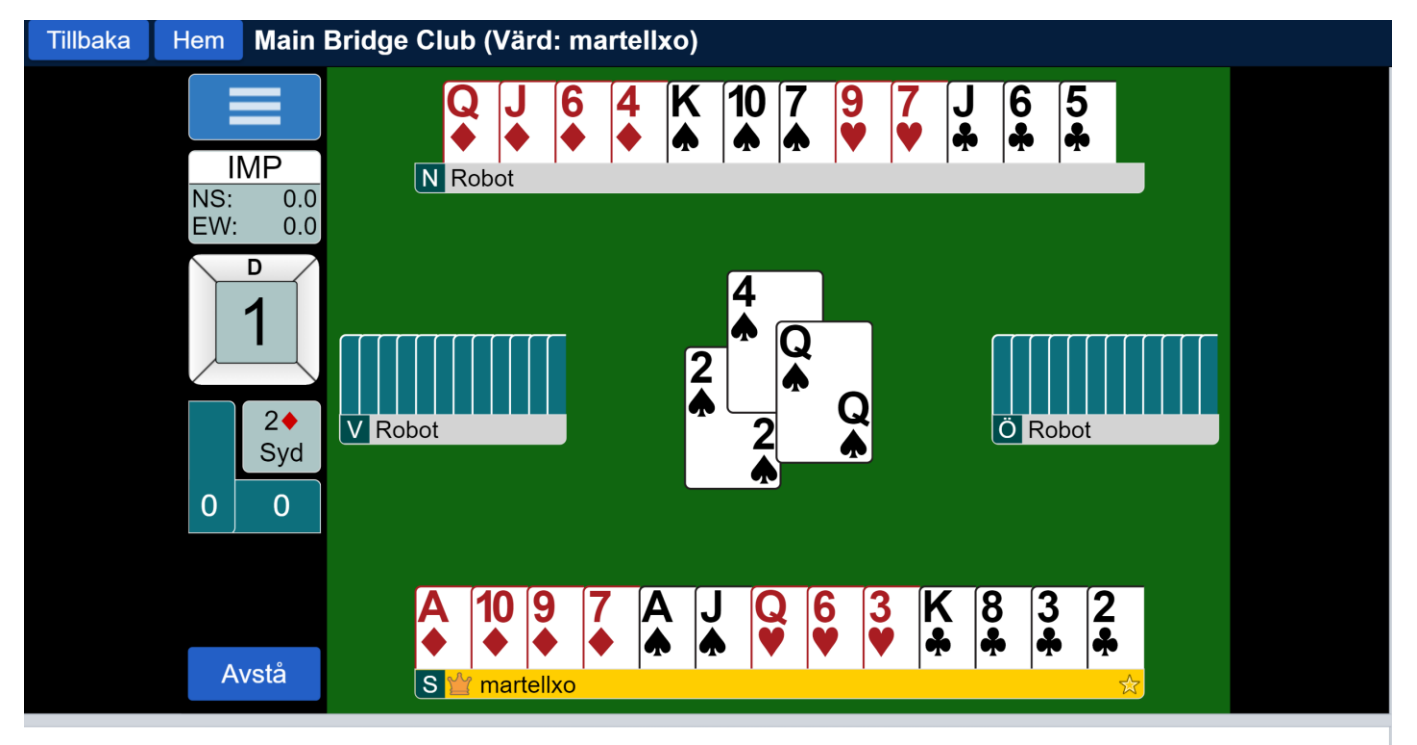

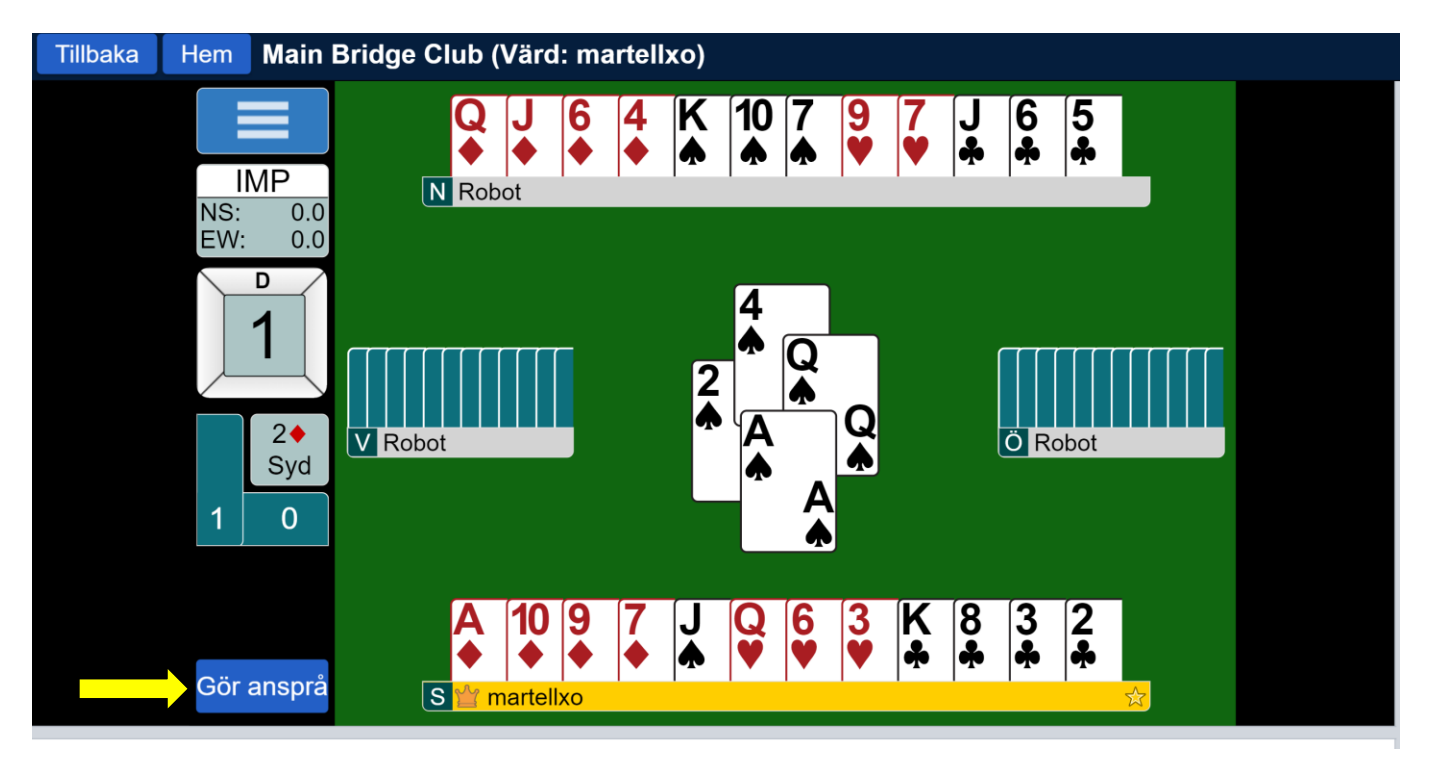

Du vinner sticket med ♦ Ess.

**OBS** att korten vänds inte ned förrän du klickar på det! Du har alltså lite tid för att studera korten som spelats medan du lägger upp din spelplan (fast det har du väl gjort innan du spelade på från träkarlen…?).

Återigen hindrar systemet att någon utom den rätte spelar ut i nästa stick. Det är du som Syd som ska spela, och försöker någon annan göra det så går det inte!

Din namnruta (i exemplet ovan "martellxo") *lyser upp med gult* när det är din tur att spela!

Du ser förstås den blå rutan "Gör anspråk" (Gul pil). Denna kan du trycka på när det står klart hur många stick du tänker ta. Detta motsvarar förfarandet vid bordet när du säger "jag tar resten" (och givetvis förklarar hur). Motståndarna måste nu godkänna detta, och gör de det inte måste du spela färdigt kort för kort. Förfarandet brukar kallas för att göra en "claim" eller helt enkelt att "claima".

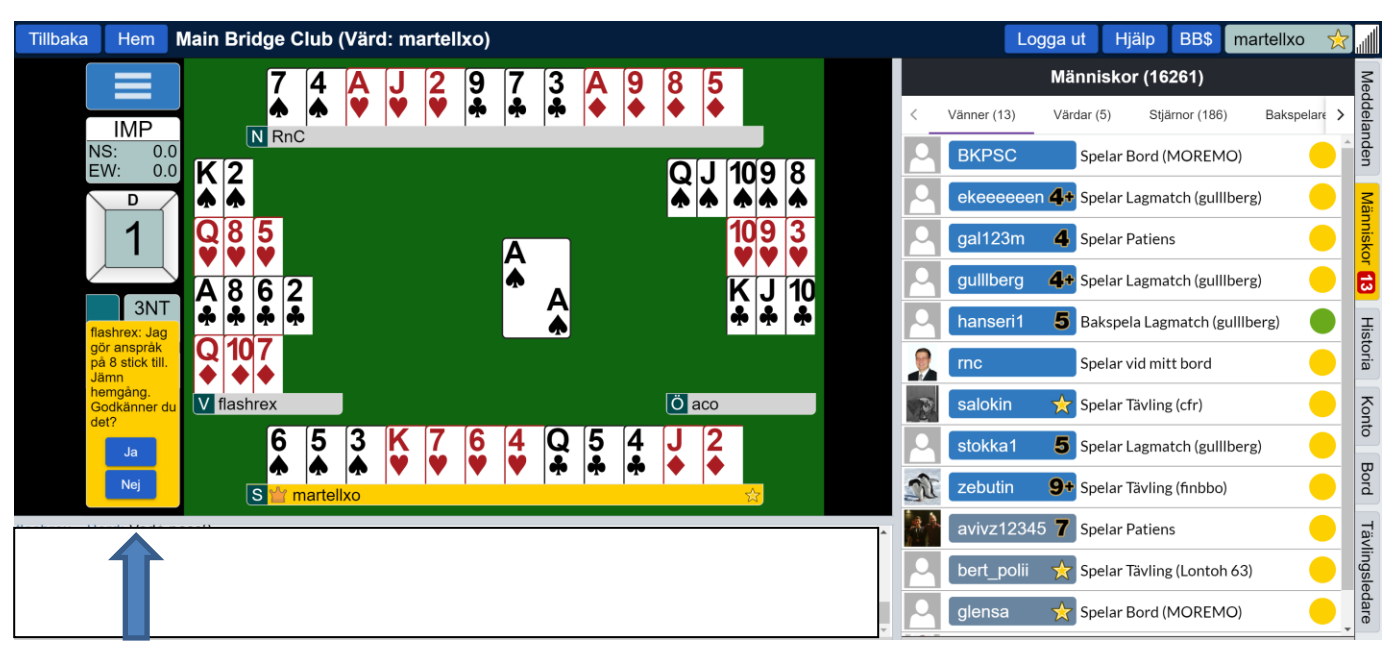

Så här ser det ut för motståndarna när någon gjort en "claim" (blå pil):

# **Alerteringar**

I vanlig bridge alerterar du din partners bud. I BBO alerterar du *dina egna bud*. En Alert-knapp finns i samma område som de andra buden (Gul pil).

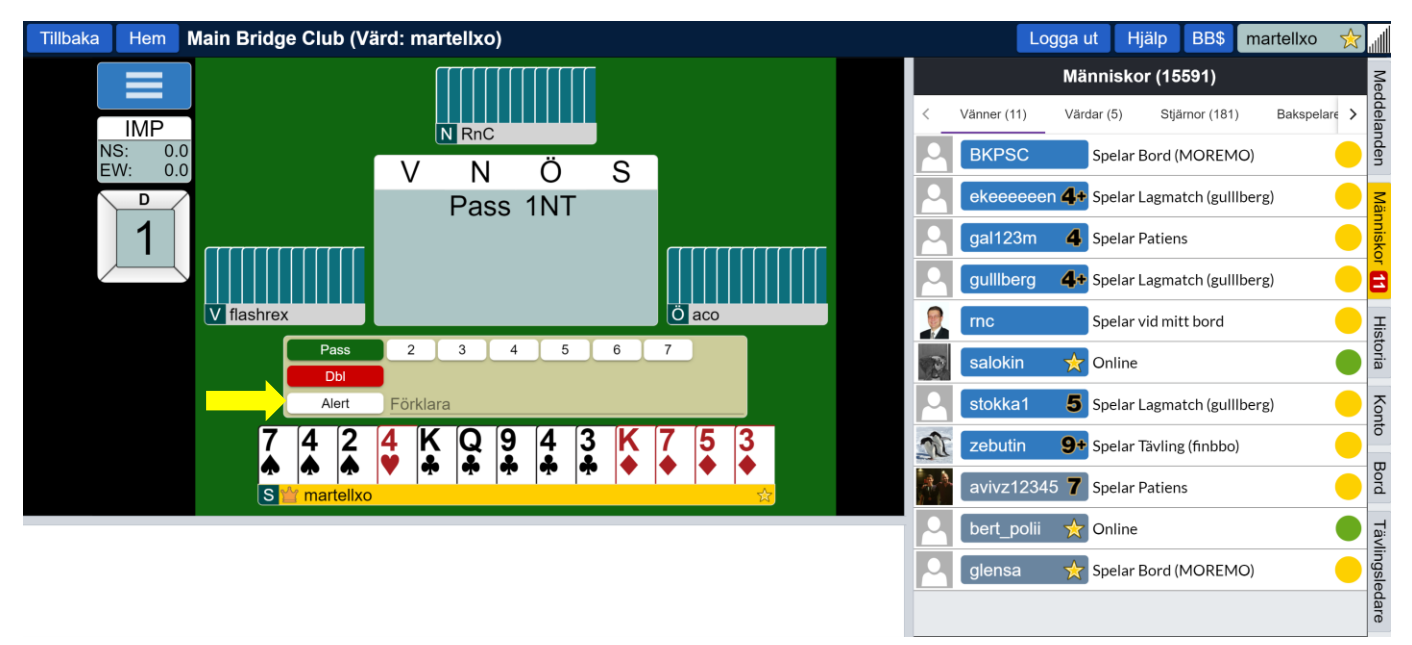

Du klickar på "Alert" (då blir den knappen röd) och skriver evt en förklaring på budet till höger om Alertknappen. *Först när du gjort det* anger du ditt bud!

Din partner *kan inte* se din alert och därmed kan ingen otillåten upplysning ske till din partner.

Så här ser det ut för dina motståndare när du gjort en alert. Har du inte skrivit i någon förklaring kommer ingen ruta "nordost" om budgivningen upp, utan de ser bara att ditt bud ramats in (gul pil).

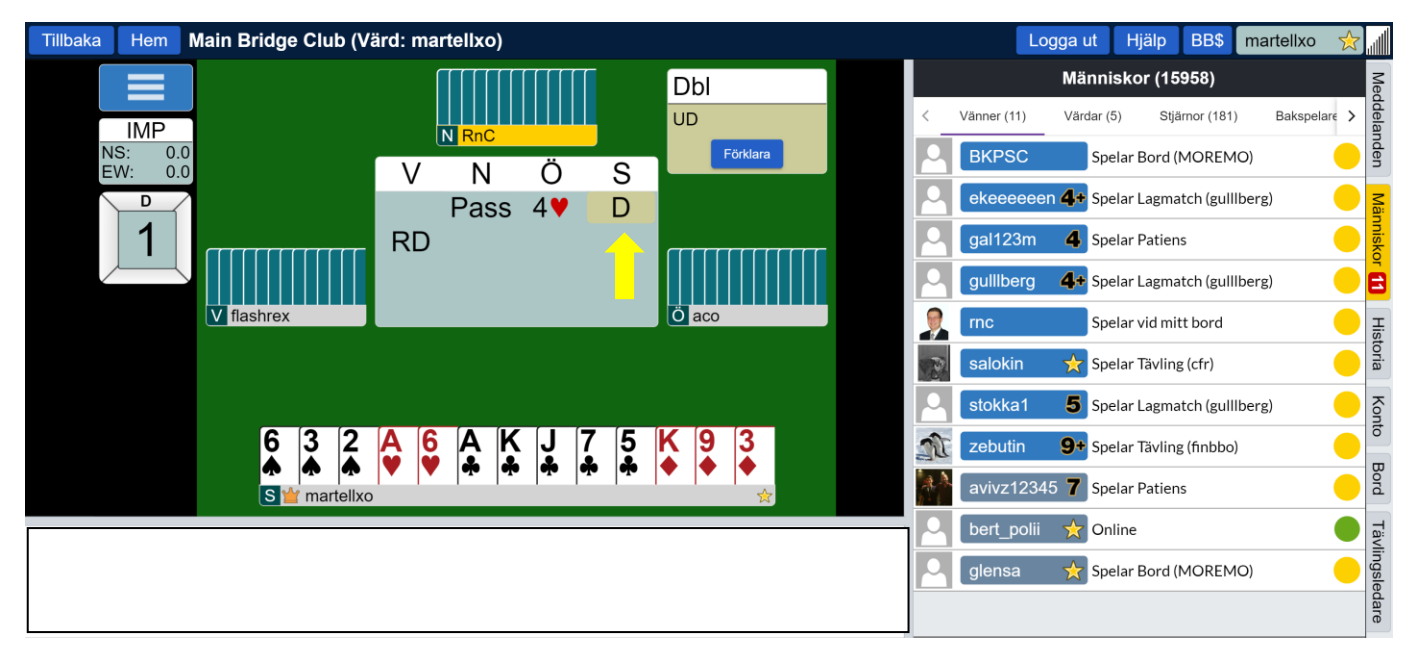

Du behöver inte förklara vad budet betyder förrän motståndarna frågar dig, men det är vänligt att göra det i alla fall, framför allt om budet är något väldigt avvikande…

# **ATT ÅNGRA SIG**

Beroende på vem som ordnar tävlingen *kan* det vara tillåtet att ångra sitt senast avgivna bud eller sitt senast spelade kort.

Två saker är viktiga att beakta i samband med att "ångra sig":

- Ångermöjligheten gäller *bara* uppenbara felklickningar, inte att man kommer på att man borde ha bjudit bättre. Exempel: en spelare med 15 hp och en balanserad hand öppnar med 2 NT och ber att få ångra sig – det är OK eftersom det är "uppenbart" att spelaren avsett att öppna med 1 NT. Spelar man lågt från EKDkn102 mot 43 är det normalt att få ångra sig.
- Man måste *be om* att få ångra sig, det gör du genom att klicka på de tre vågräta strecken en bit över bordsnumret (se gul pil överst nästa sida) och därefter klicka på "ångra" (röd pil).
- *Bägge motståndare måste godkänna* detta! Om inte bägge motståndarna accepterar så får du inte ångra dig, utan spelet går vidare med det bud alt. spelade kort du angivit från början.
	- o Som huvudregel: var restriktiv i att *be om* att få ångra dig och var generös i att *acceptera!*

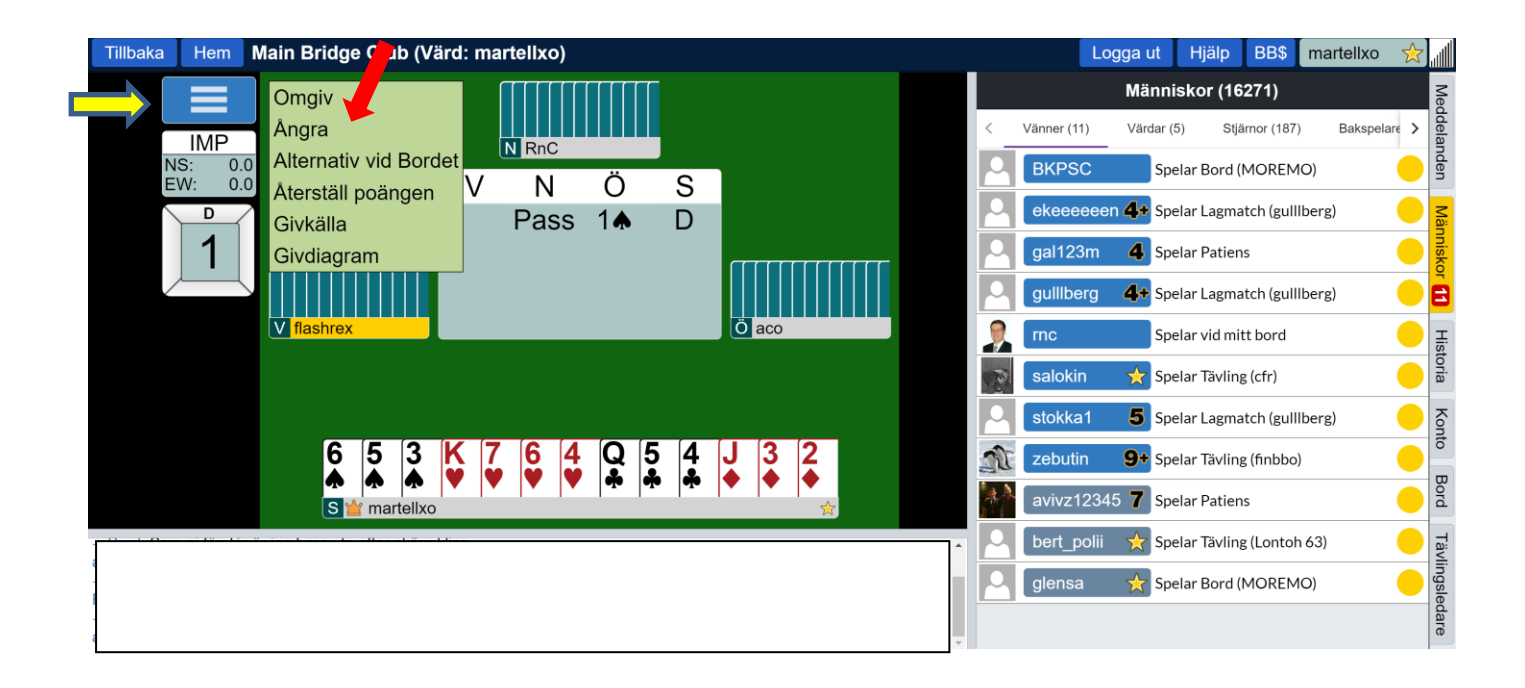

Som synes verkar detta vara ett uppenbart miss-klick då Syd ganska säkert tänkt passa på 1 ♠. Dina motståndare kan inte se dina kort och därmed inte avgöra om din claim är motiverad eller inte, så i slutänden blir det en förtroendefråga.

# **F. VAD FÖRVÄNTAS JAG SKRIVA "TILL BORDET" OCH "TILL TÄVLINGEN"?**

**Under tiden spelet pågår, och även mellan givarna, kan du skriva meddelanden till övriga!** 

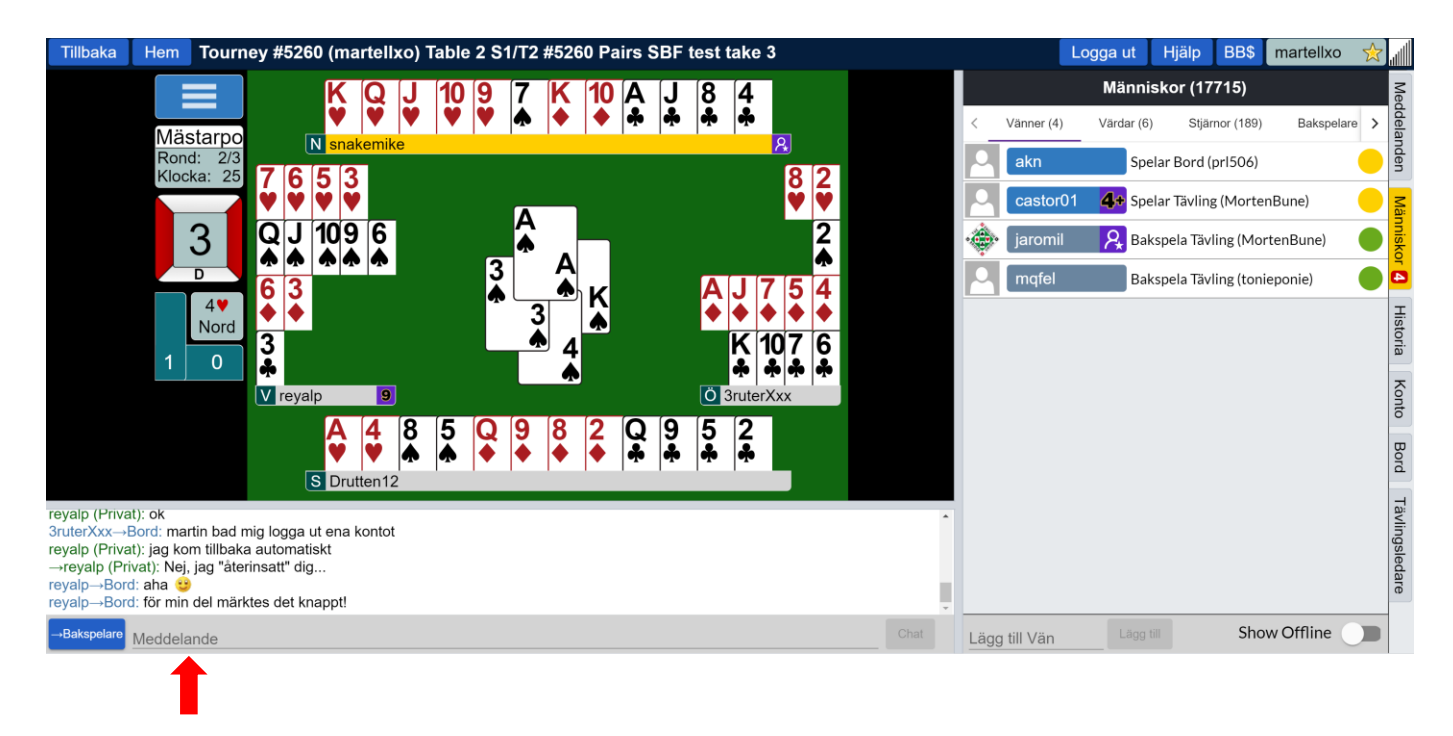

- ✓ Meddelande skrivs in i fältet i grått "Meddelande" (Röd pil ovan).
- $\checkmark$  Du måste även ange till vem meddelandet ska gå Tryck på den blå rutan längst ned till vänster (Gul pil undre bilden):

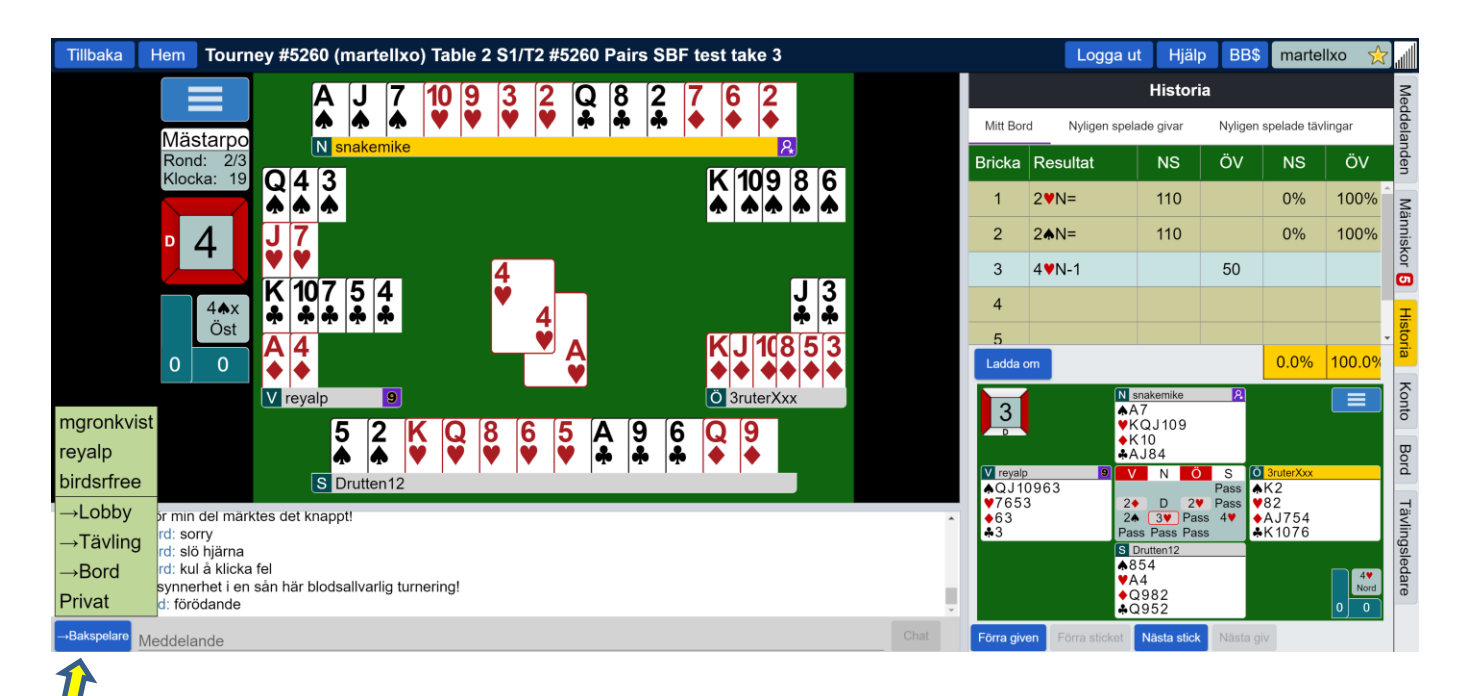

- ✓ *(till vem går meddelandet?)*
- ✓ Välj noga vem som ska få meddelandet!
- ✓ I exemplet på förra sidan kunde man välja:
	- o 3 spelare (mgronkvist, reyalp, birdsfree)
	- $\circ$  Lobby: då ser alla spelare på BBO utom de som inte får ta emot meddelanden vad du skrivit (undvik alltså detta…)
	- o Tävling: då ser alla spelare som spelar just denna tävling ditt meddelande
	- o Bordet: då ser alla spelare vid just ditt bord meddelandet
- ✓ Du kan också välja "privat" och skriva in ett spelarnick, eller klicka på en av spelarna vid bordet för att sända till en enda spelare. Det är givetvis inte tillåtet att sända ett privat meddelande till sin partner!
	- o Som exempel: om du vill fråga om motspelarnas utspel eller markering så frågar du en av dem, lämpligen den som spelat ut (dennes partner kan ju då inte se frågan).

# **G. TÄVLINGSLEDAREN**

Man kan tillkalla TL genom att klicka på den blå rutan (röd pil) och i den följande rullgardinsmenyn på "Tillkalla Tävlingsledaren" (gul pil). Detta sker i BBO-spel mycket mer sällsynt än på en klubb, eftersom systemet automatiskt hindrar fel som otillräckligt bud, bud eller spel utom tur, etc.

Det vanligaste felet som begås och som motiverar att kalla på TL är om någon gjort ett felaktigt anspråk och motståndarna (sömnigt…) accepterat detta. TL kan då tillkallas och – om bägge paren är överens – justera scoren.

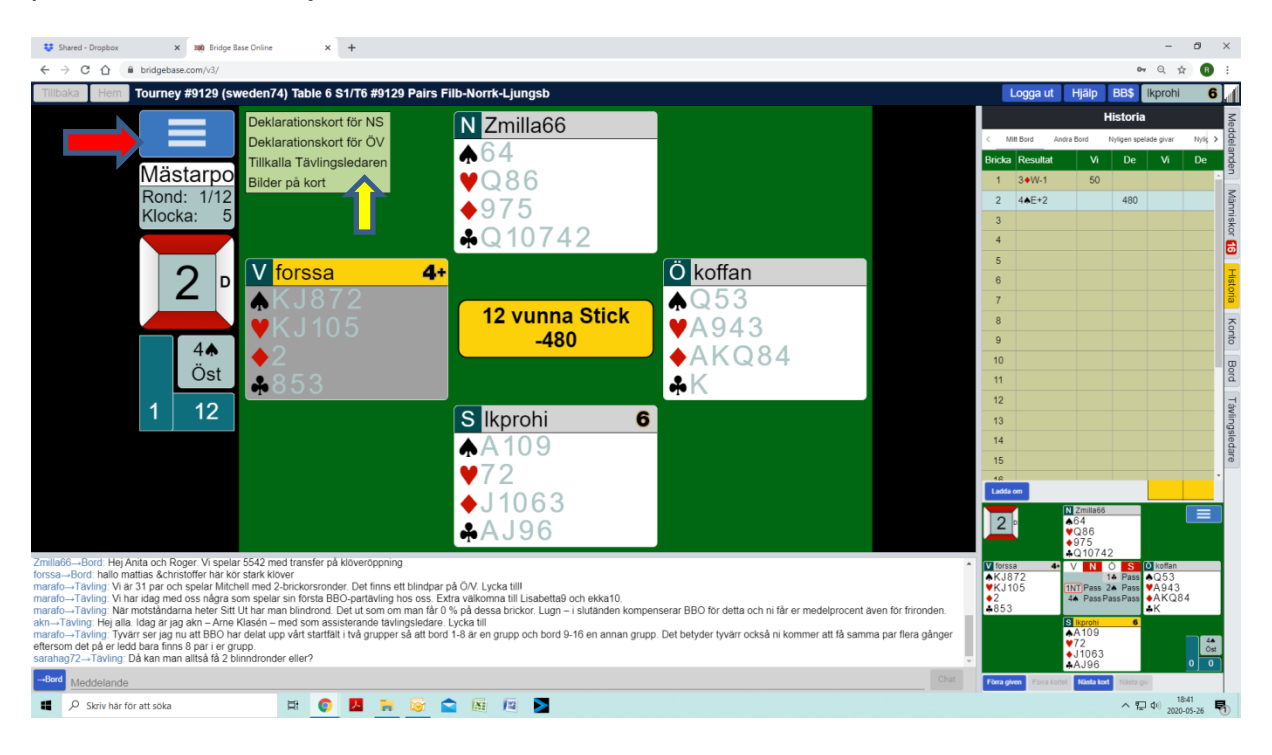

# **H SE RESULTAT OCH GIVAR**

Normalt kan du se ditt resultat efter varje rond "barometer-stil". Klicka på "Historia" till höger på skärmen (Röd pil).

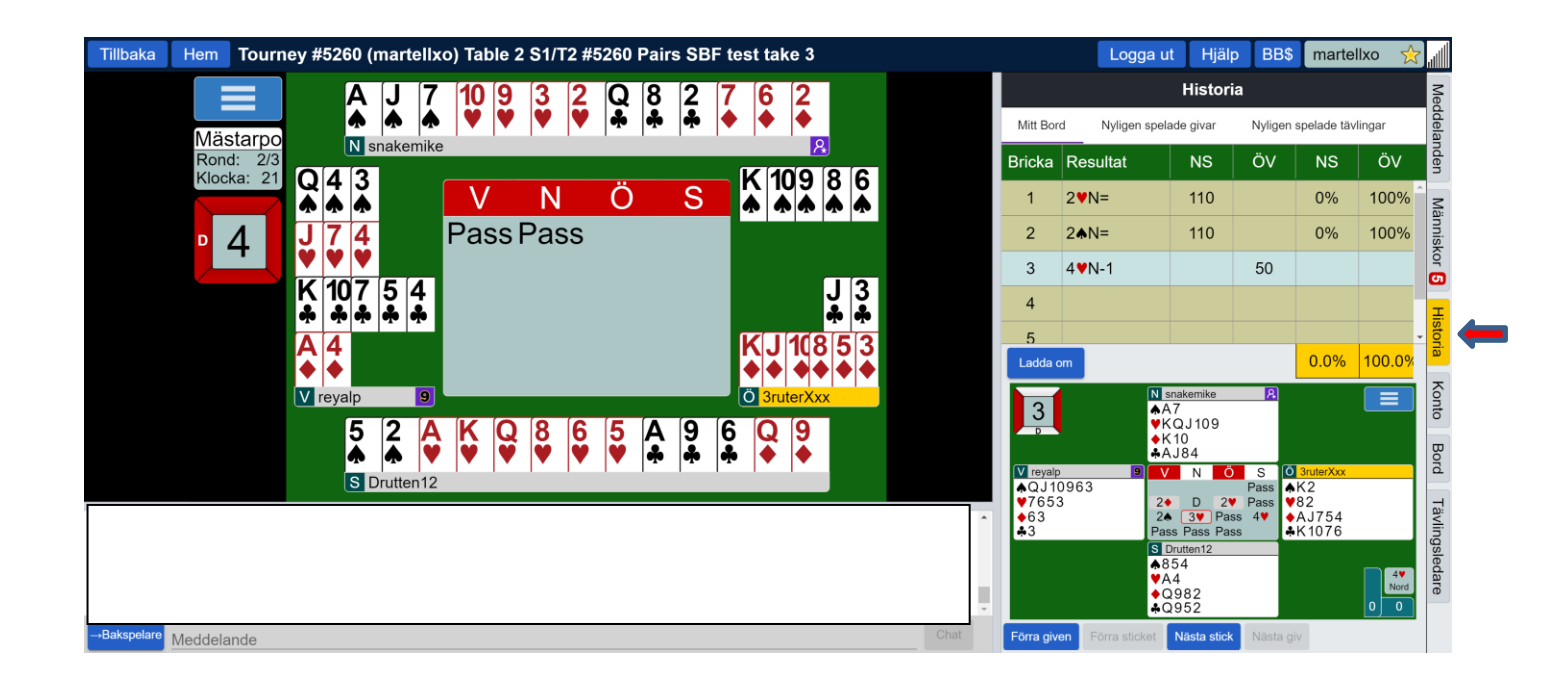

Efter tävlingen får du automatiskt ditt resultat, men skulle det inte hända kan du själv gå in och kolla såväl resultat som givarna – och vad andra har gjort. Hur det går till står på nästkommande sidor och är kanske lite överkurs!

# **LYCKA TILL OCH HA SÅ KUL PÅ KLUBBTÄVLINGEN PÅ BBO!**

### **HUR HITTA RESULTAT OCH GIVAR I EFTERHAND**

Efter tävlingens slut kan man finna resultat genom att gå in på hemsidan [www.bridgebase.com](http://www.bridgebase.com/) och välja "*Hand Records*" i menyn högst upp. Detta gör du innan du loggar in!

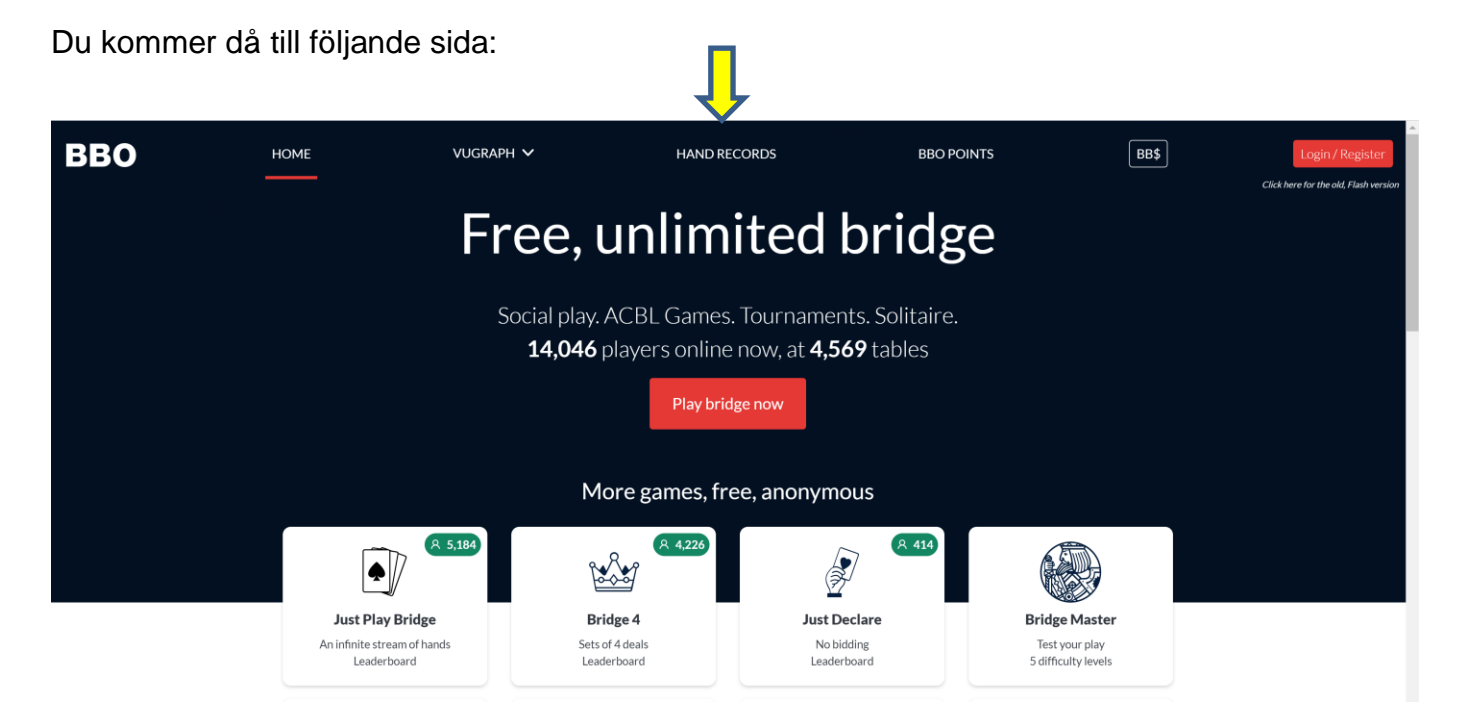

När du har klickat "Hand records" kommer du till följande bild:

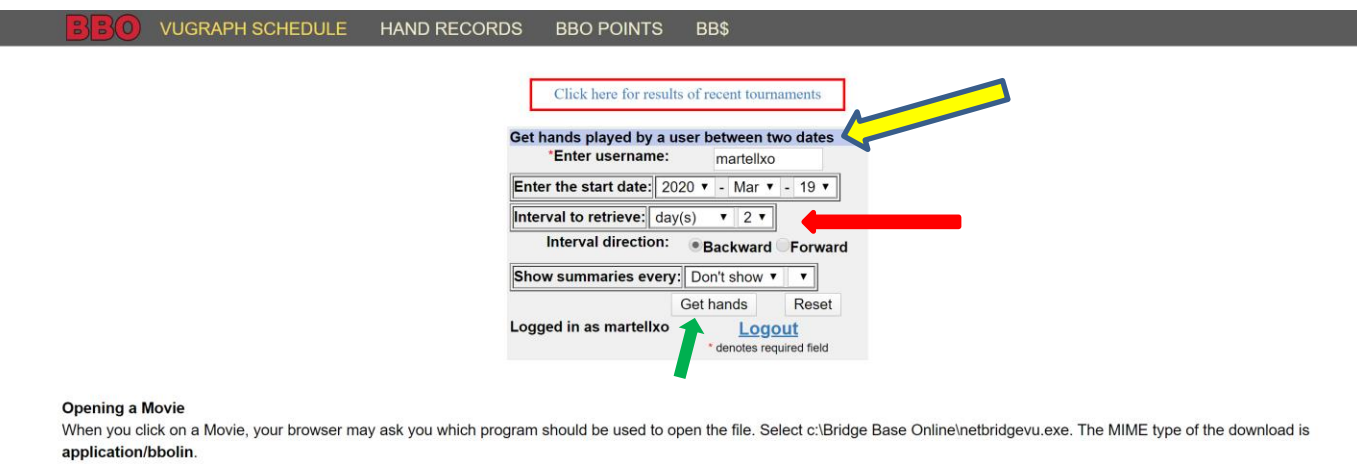

@ 2018-2020 Bridge Base On Line LLC · About · Privacy · Rules · Terms and Conditions · Advertise · Support · Robot Convention Card

Du skriver in nick för den spelare vars brickor du vill kolla (gul pil). Normalinställningen är två dagar bakåt i tiden, något du kan ändra i rutorna bredvid "Interval to retriev" (röd pil).

Tryck på "Get hands" (grön pil) i bilden på föregående sida så kommer du till följande:

#### **CHEDULE HAND RECORDS BBO POINTS** BB\$

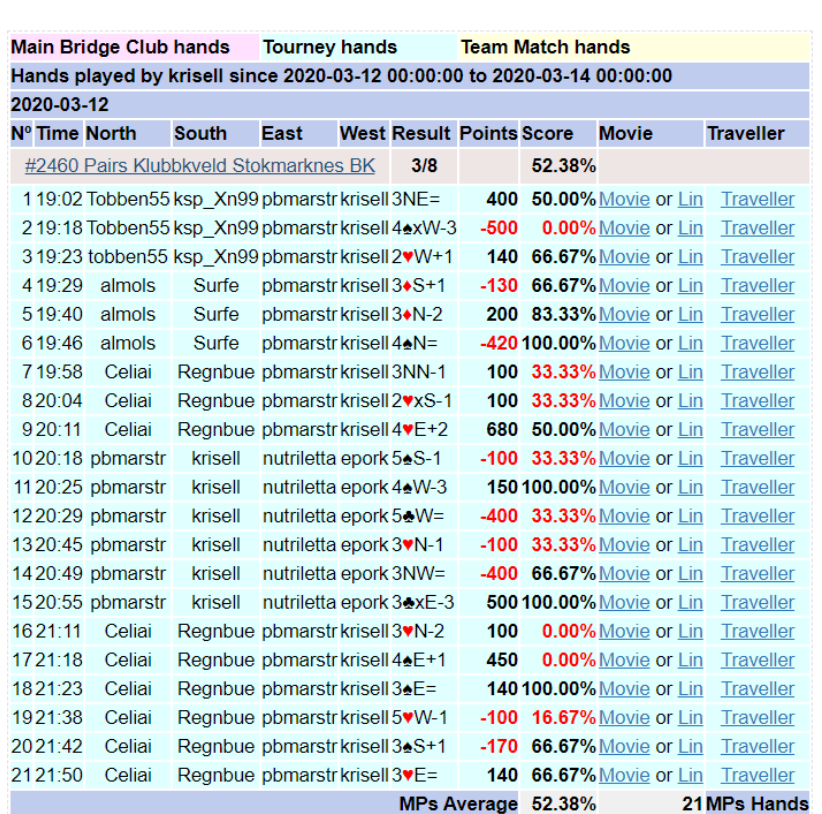

18-2020 Bridge Base On Line LLC · About · Privacy · Rules · Terms and Conditions · Advertise · Support · Robot Co

På linjen i ljusbrunt precis över giv 1 står tävlingens namn. Om du klickar på namnet kommer du vidare till:

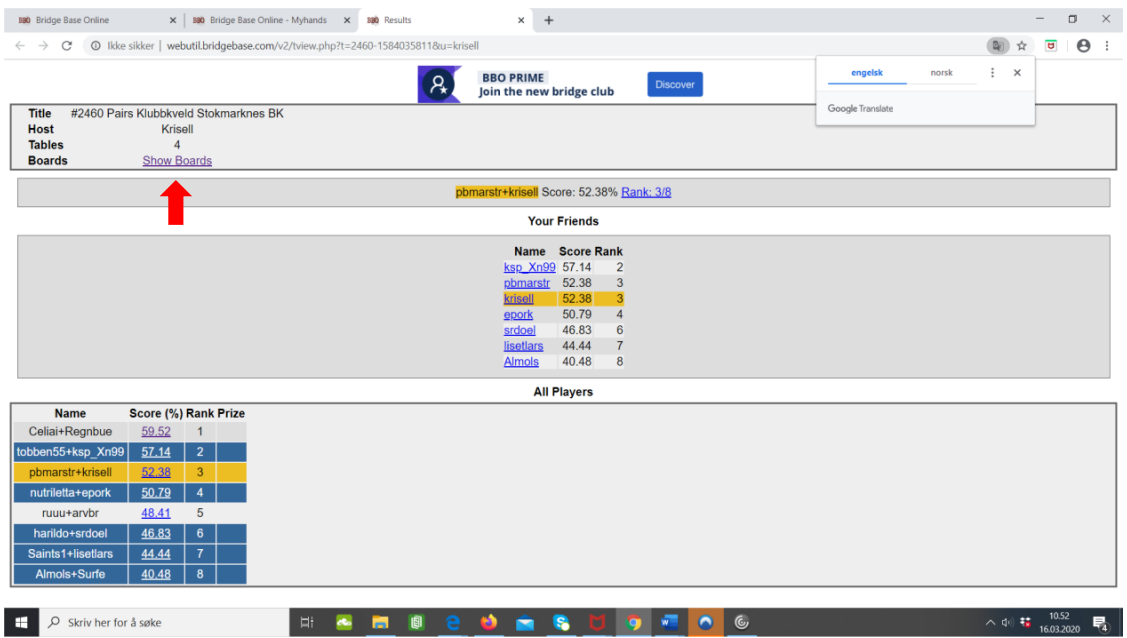

Här ser du tävlingens resultat, alla par och parens procent

Klickar du sedan på länken "Show Boards" (Röd pil ) kommer du vidare till följande:

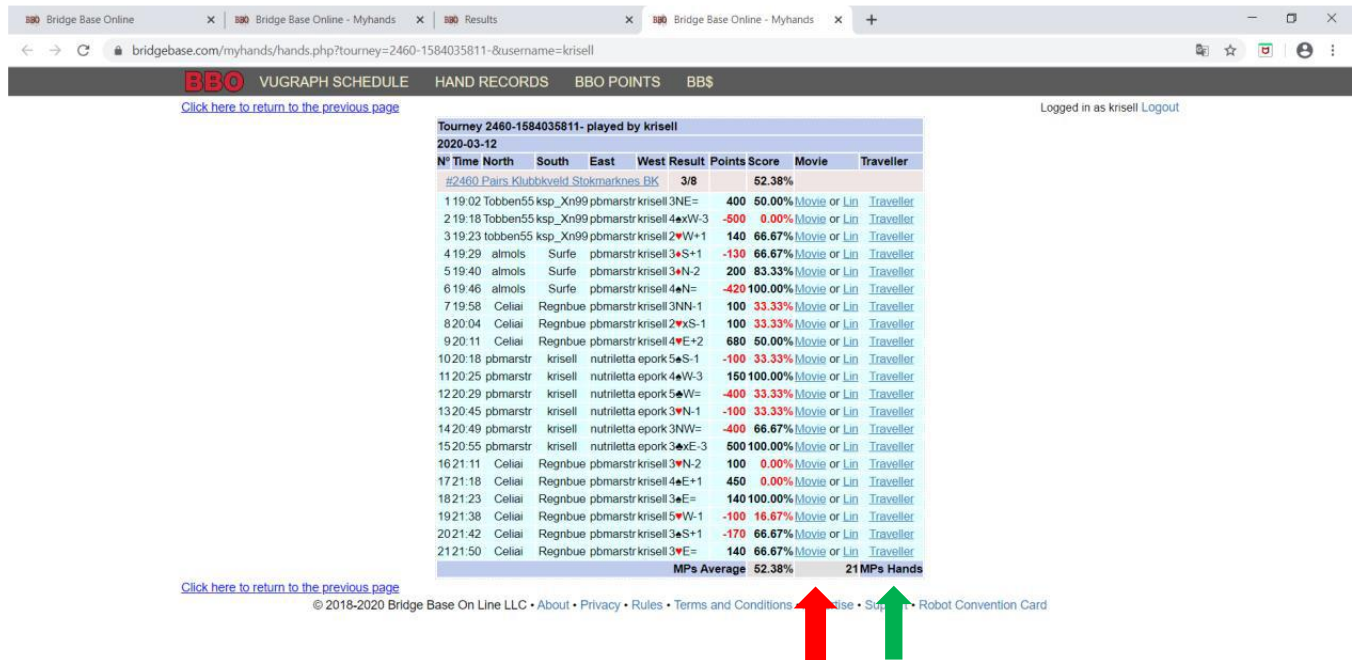

Från denna bild kan du välja mellan att för varje giv trycka på "*Traveller"* (grön pil) eller *"Movie"* (röd pil) :

✓ **Traveller**: du kommer till följande bild som visar resultaten för den bricka du valt (här: nr 1)

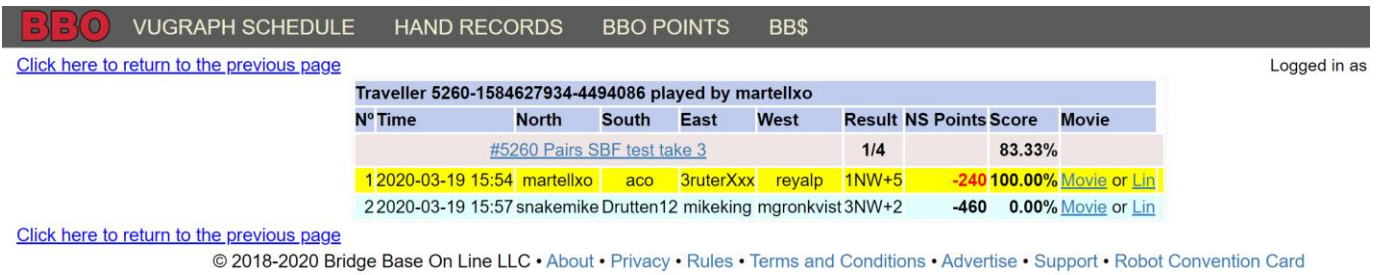

✓ **Movie**: Klickar du på denna länk ser du hela given och kan dessutom se budgivningen och följa spelet enligt följande (se nästa sida):

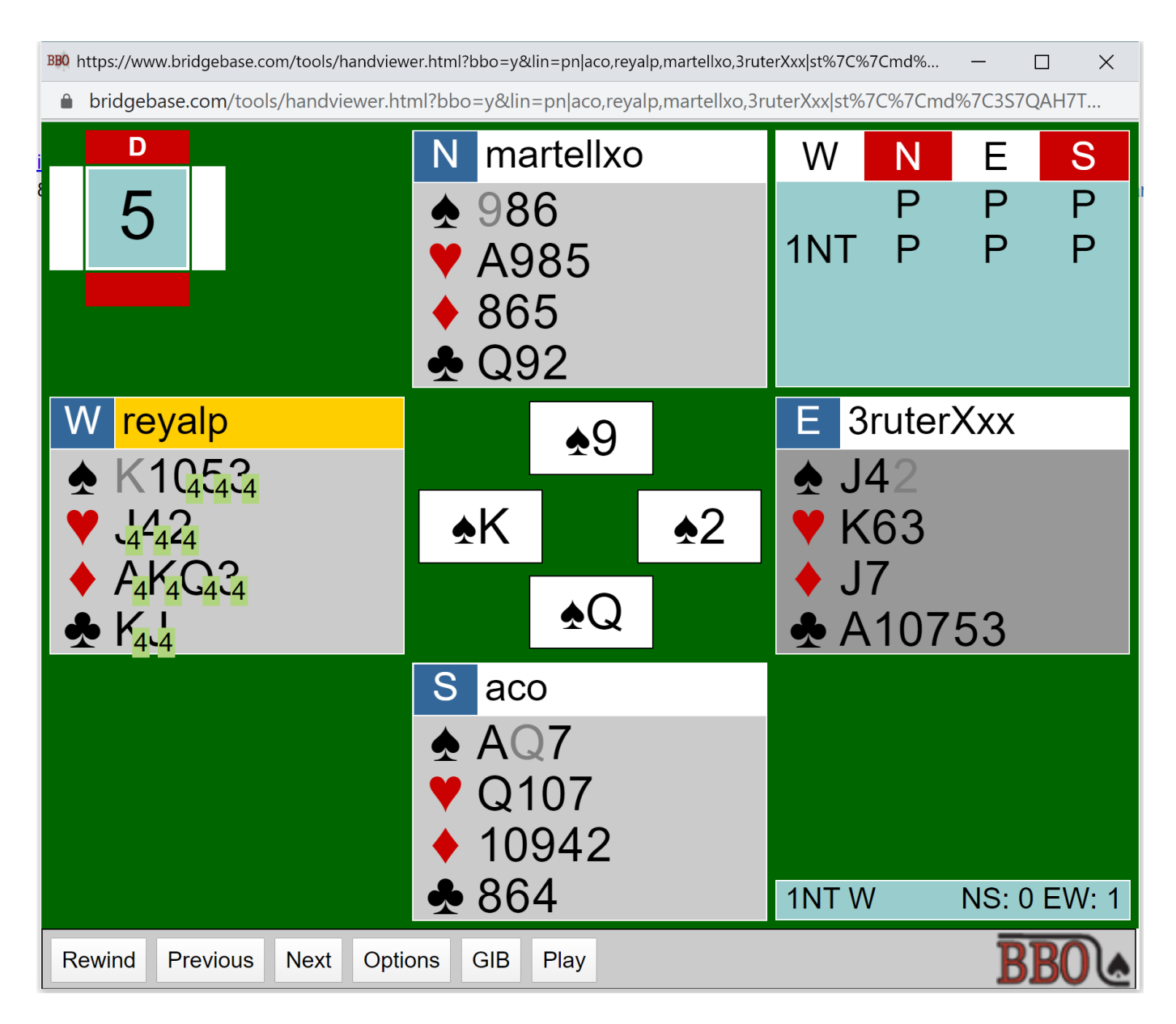

- o *Next:* här ser du spelet stick för stick. När ett stick är spelat skuggas kortet (som exempel Syds ♠ Dam)
- o *Options:* hur korten presenteras
- o *GIB:* Analysverktyg om hur det ska gå i kontraktet förutsatt bästa spel och motspel från varje stick. Klickar du här får du antingen en grön ruta (med = för jämn hemgång eller en siffra som anger antal övertrick) eller en röd ruta (med en siffra som anger antal straffar).

På bilden ovan spelar Väst (lite blygsamt) 1 NT och får  $\triangle$  9 i utspel. Stick ett har nu gått, och "GIB" säger att Väst nu kan ta 4 övertrick i sitt kontrakt.